### **TẬP ĐOÀN BƯU CHÍNH VIỄN THÔNG VIỆT NAM VIỄN THÔNG TÂY NINH**

# **PHẦN MỀM**

# **QUẢN LÝ CÁN BỘ CÔNG CHỨC VIÊN CHỨC** TÀI LIỆU HƯỚNG DẪN SỬ DỤNG DÀNH CHO CBCCVC QUẢN LÝ HỒ SƠ

Phiên bản: V3.0.0

# **MUC LUC**

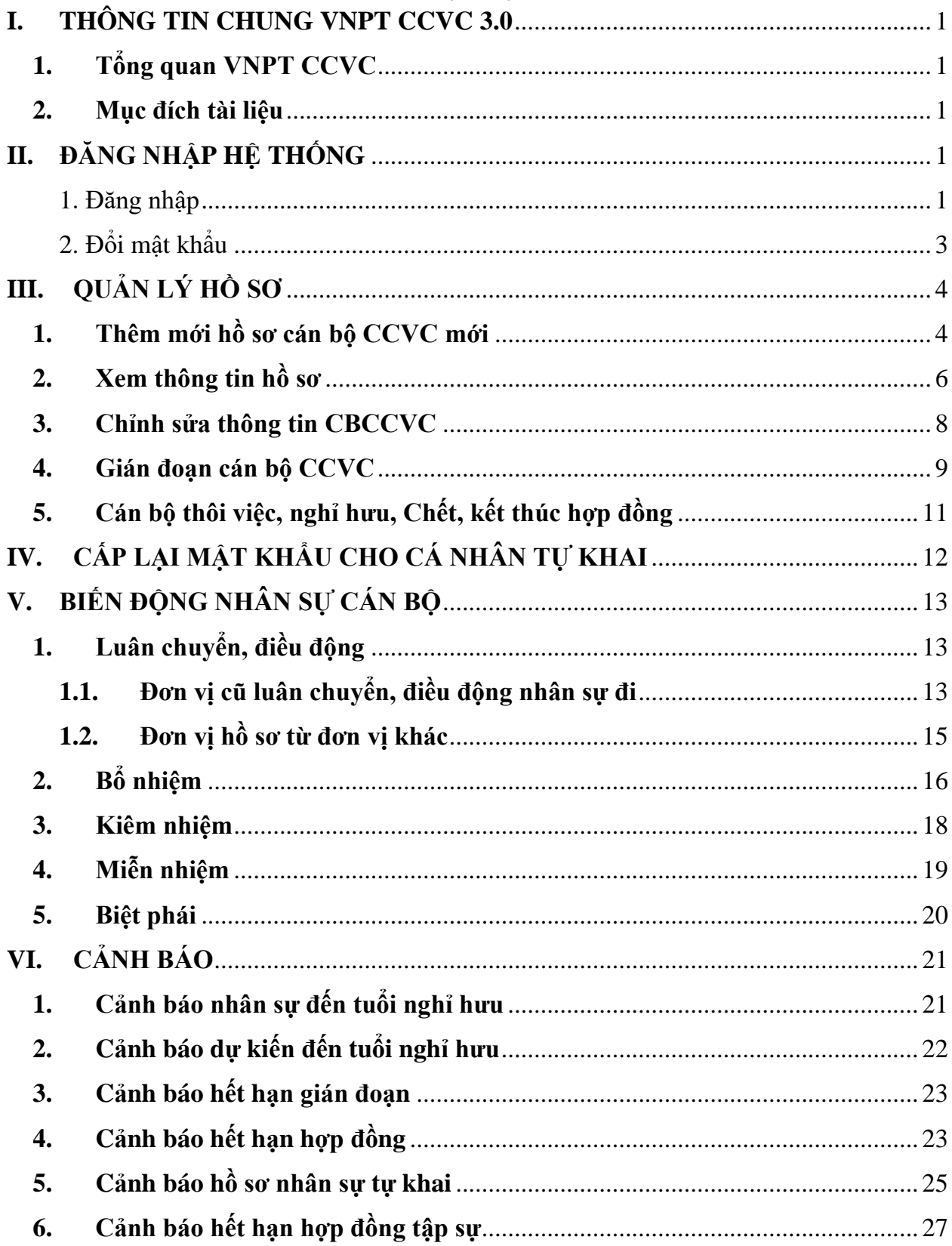

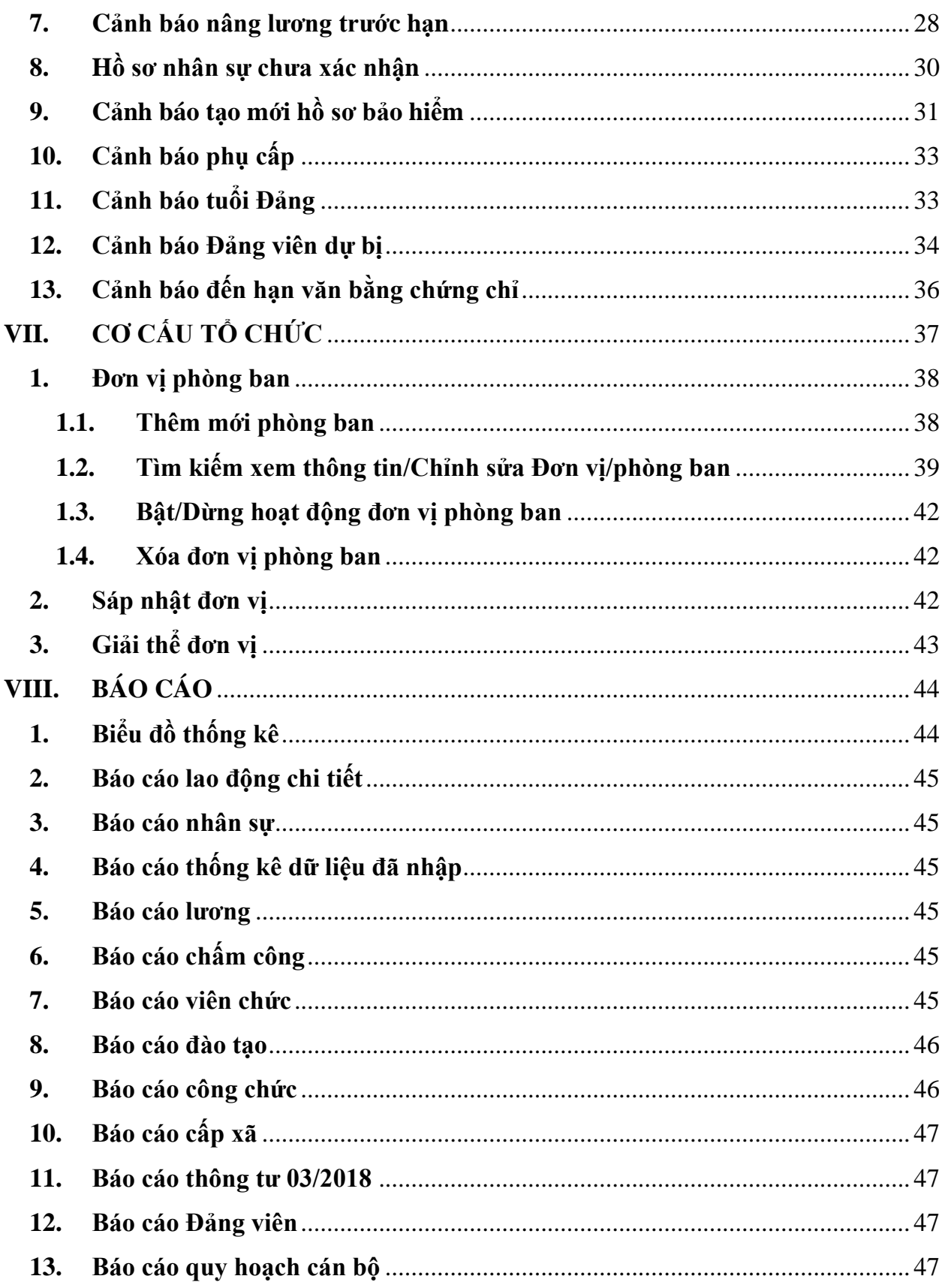

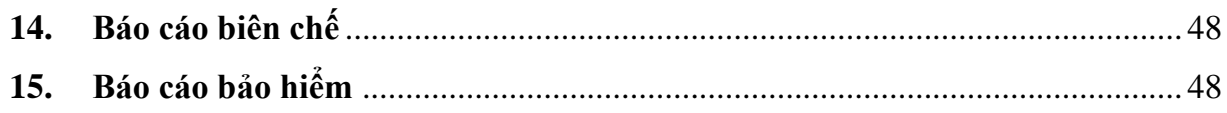

### <span id="page-4-0"></span>**I. THÔNG TIN CHUNG VNPT CCVC 3.0**

### <span id="page-4-1"></span>**1. Tổng quan VNPT CCVC**

Hệ thống Quản lý cán bộ CCVC hỗ trợ các đơn vị thuộc khối quản lý nhà nước, cơ quan hành chính sự nghiệp giải quyết được những khó khăn trong công tác quản lý cán bộ công nhân viên (CBCNV) hiện tại của đơn vị:

- Quản lý đầy đủ thông tin chi tiết của cá nhân cán bộ CCVC.
- Quản lý đầy đủ quy trình các nghiệp vụ: Quản lý lương cá nhân, bảo hiểm, tuyển dụng, đào tạo, đảng....
- Các cảnh báo cho người quản trị quản lý các thay đổi về thông tin cán bộ, thông tin lương, thông tin đào tạo.
- Hệ thống báo cáo linh hoạt, phân quyền dữ liệu, báo cáo đúng với vai trò người sử dụng

### <span id="page-4-2"></span>**2. Mục đích tài liệu**

Tài liệu này đặc tả tổng thể các yêu cầu quản lý chung về quản lý cán bộ công chức viên chức và các bước thao tác của từng chức năng có trong hệ thống.

Giao diện khi đăng nhập thành công:

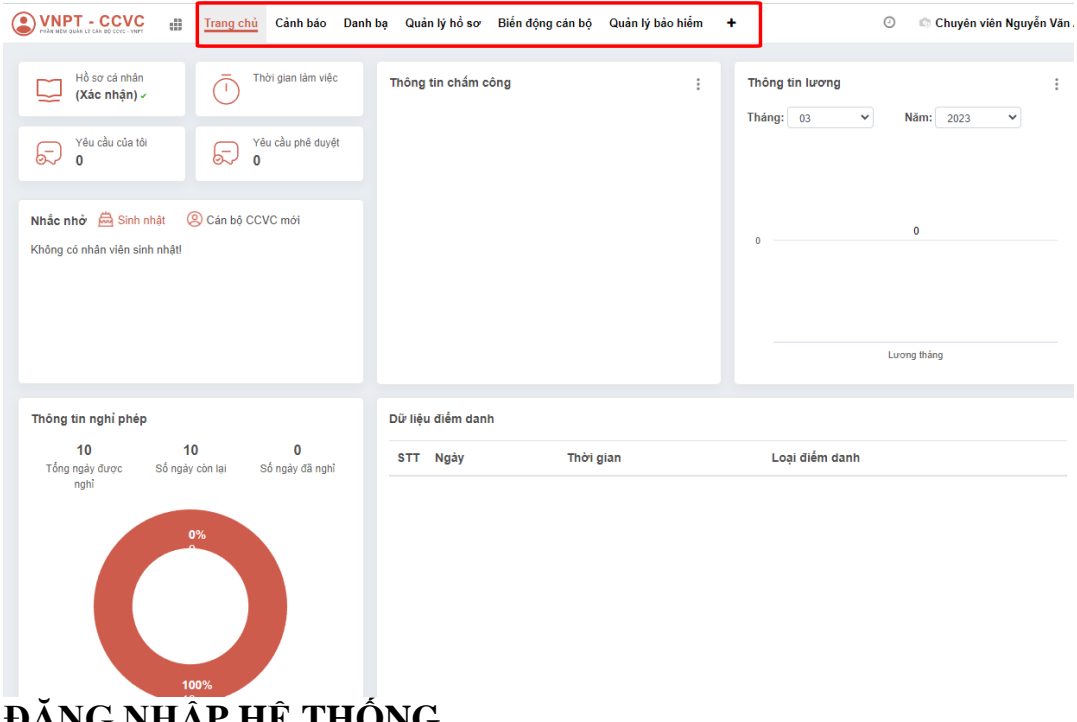

# <span id="page-4-4"></span><span id="page-4-3"></span>**II. ĐĂNG NHẬP HỆ THỐNG**

#### **1. Đăng nhập**

**Bước 1**: Đăng nhập hệ thống

➢ Truy cập đường dẫn: **qlcbccvc.tayninh.gov.vn**

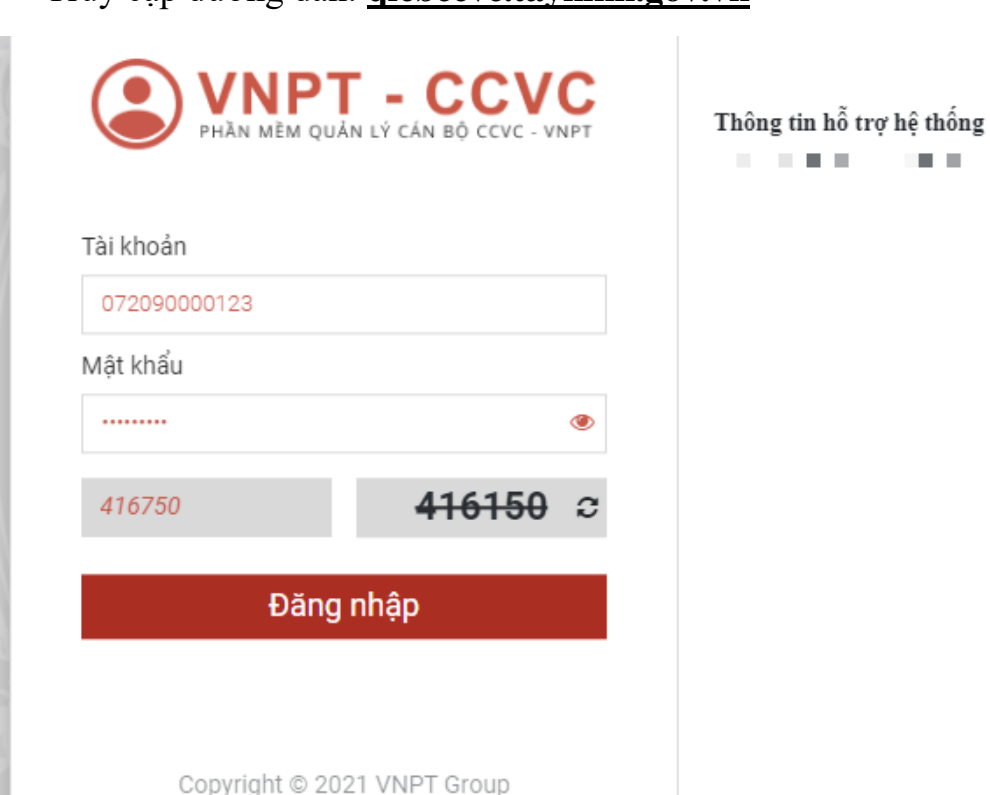

 $\triangleright$  Nhập tài khoản đã được cung cấp:

### o **Tài khoản: Số CMND/CCCD**

VD: 290922922

### **Mật khẩu (mặt định):** Vnpt#123

*Để cấp lại mật khẩu Anh/Chị thực hiện một trong các bước sau:*

*- Liên hệ quản trị nhân sự của đơn vị*

*- Gọi tổng đài hỗ trợ: 02763.821.949*

*- Nhắn thông tin qua nhóm zalo trên màn hình hỗ trợ*

### **https://zalo.me/g/qrsodr139**

**Bước 2:** Đổi mật khẩu (nếu hệ thống có yêu cầu đổi mật khẩu)

*Ghi chú: Mật khẩu tối thiểu 8 ký tự bao gồm: CHỮ HOA + chữ thường + số + ký tự đặc biệt* 

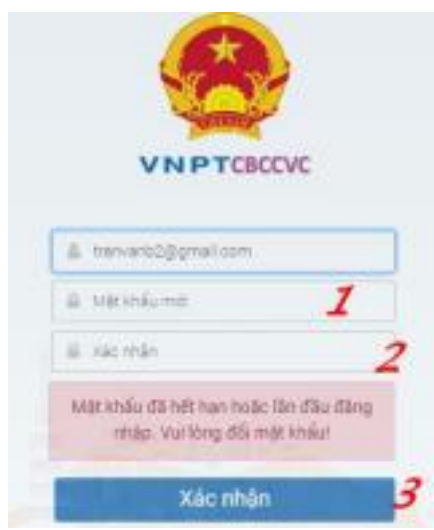

## <span id="page-6-0"></span>**2. Đổi mật khẩu**

**Bước 1**: Góc phải trên của phần mềm, anh/chị chọn Tùy chỉnh cá nhân

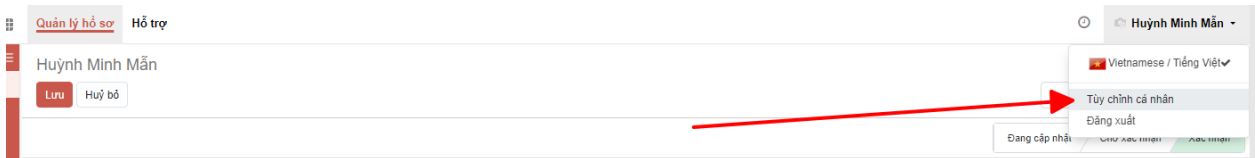

# **Bước 2**: Chọn Đổi mật khẩu

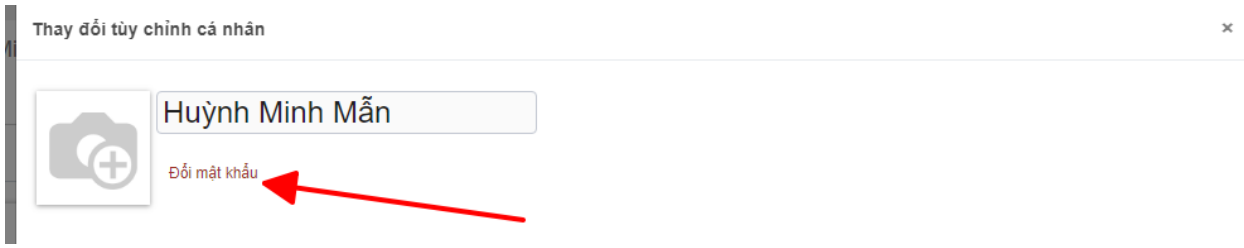

**Bước 3**: Nhập thông tin Mật khẩu cũ và Mật khẩu mới; Chọn đổi mật khẩu

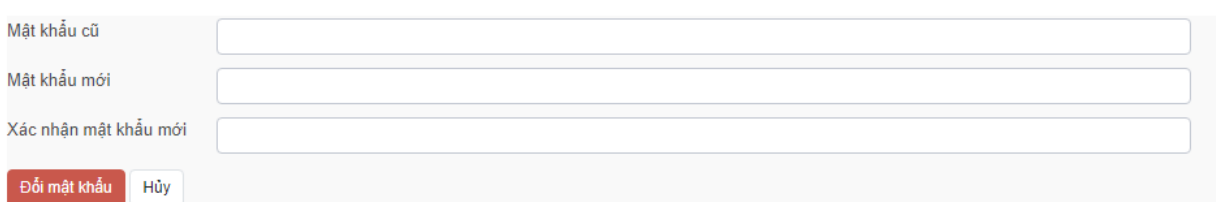

Sau khi đổi mật khẩu thành công, hệ thống thoát ra và yêu cầu người dùng đăng nhập lại với mật khẩu mới.

# <span id="page-7-0"></span>**III. QUẢN LÝ HỒ SƠ**

**Mô tả:** Thêm mới cán bộ CCVC,chỉnh sửa, quản lý hồ sơ trong đơn vị quản

lý.

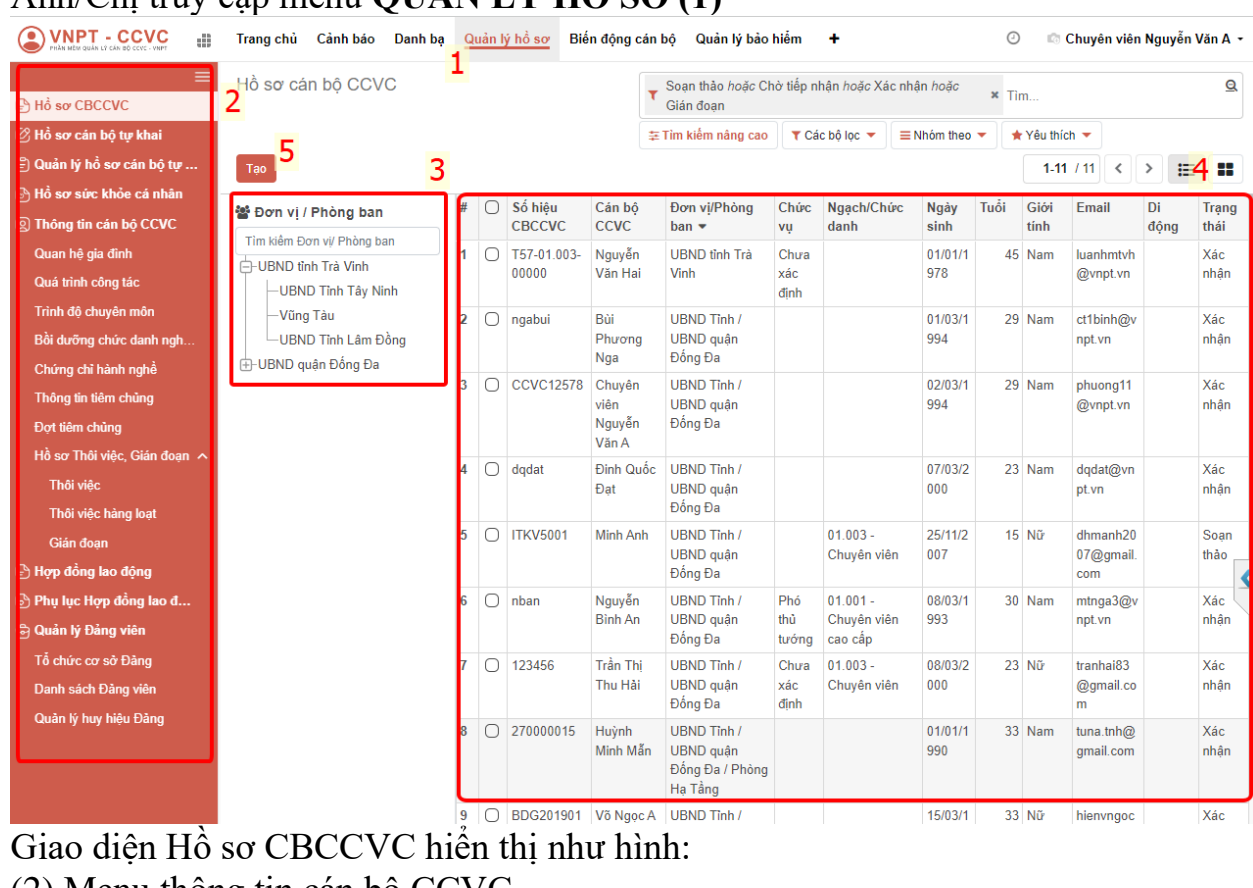

Anh/Chị truy cập menu **QUẢN LÝ HỒ SƠ (1)**

- (2) Menu thông tin cán bộ CCVC
- (3) Đơn vị /Phòng ban
- (4) Thông tin chi tiết của CBCCVC
- <span id="page-7-1"></span>**1. Thêm mới hồ sơ cán bộ CCVC mới**
	- **Bước 1:** Anh/Chị truy cập vào menu Quản lý hồ sơ (1), Chọn **Hồ sơ CBCCVC** (2) =>  $Ta_0$  (5)

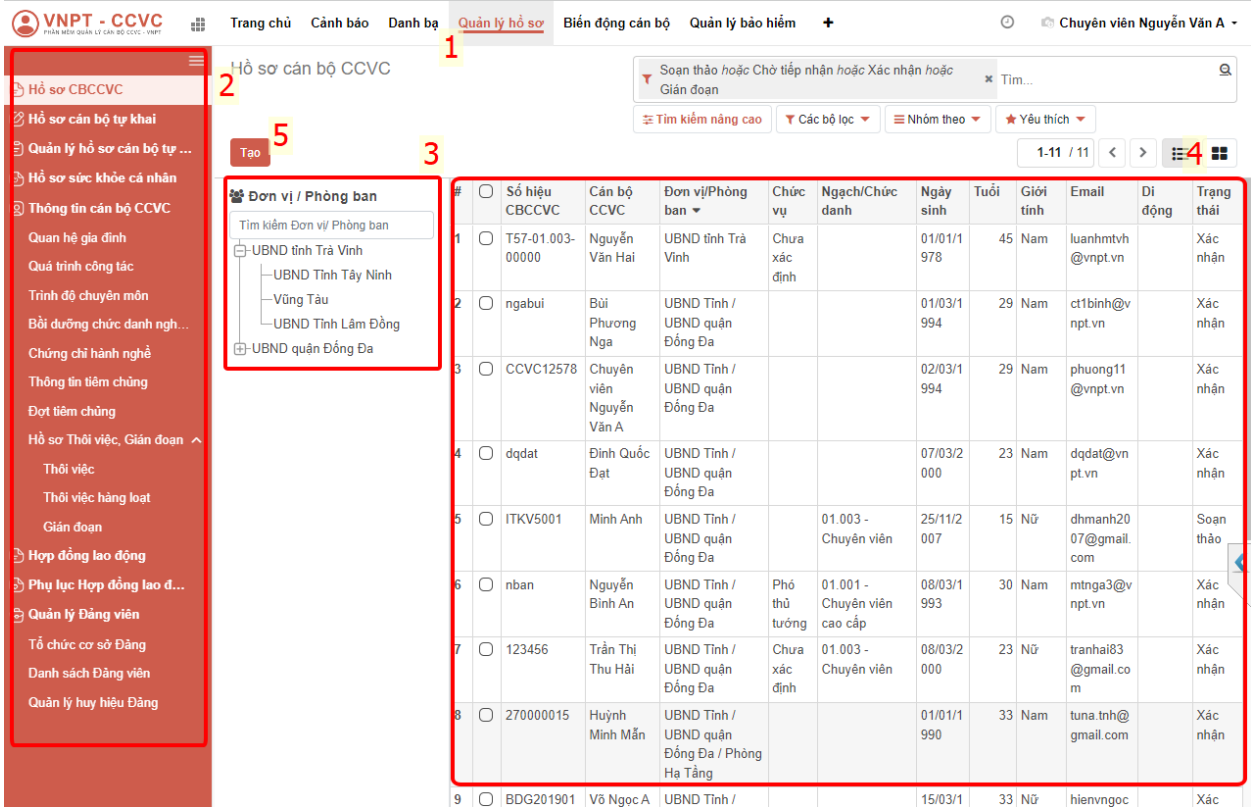

**Bước 2:** Giao diện Tạo hồ sơ cán bộ CCVC hiển thị, Anh/Chị thực hiện nhập các thông tin cơ bản *chứa dấu (\*):*

- **- Họ và tên:** nhập tên cán bộ CCVC cần tạo.
- **- Số hiệu CBCCVC:** Nhập số CCCD/CMND cán bộ.
- **- Loại công chức:** chọn trong danh sách đúng loại của cán bộ.
- **- Giới tính:** Chọn trong danh sách.
- **- Ngày sinh:** Nhập theo định dạng *Ngày/Tháng/Năm*
- **- Đơn vị / Phòng ban:** Chọn đơn vị phòng ban.
- **- Email:** Nhập email cá nhân của cán bộ.
- **- Số CCCD/Mã số định danh:** Nhập số CCCD hoặc số DDCN
- **- Nơi sinh Tỉnh/Thành phố:** Chọn trong danh sách.
- **- Quê quán Tỉnh/Thành phố - Quận/Huyện:** Chọn trong danh sách.
- **- Nơi ĐK hộ khẩu TT Tỉnh/Thành phố - Quận/Huyện:** Chọn trong danh sách.
- **- Nơi ở hiện nay Tỉnh/Thành phố - Quận/Huyện:** Chọn trong danh sách.
- **- Ngày vào cơ quan, đơn vị:** Nhập theo định dạng *Ngày/Tháng/Năm*
- **Bước 3:** Khi đã nhập các thông tin Anh/Chị bấm Lưu (1)

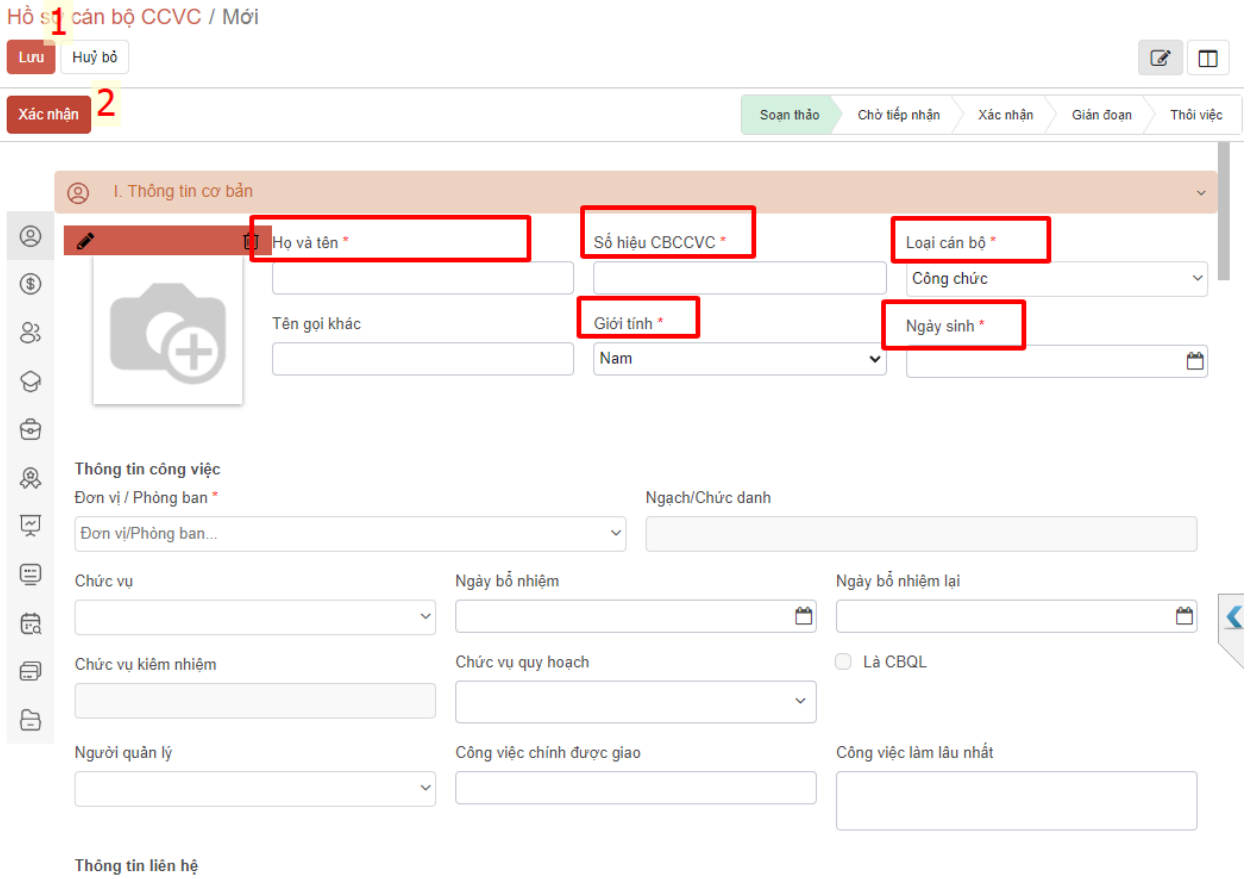

**Bước 4:** Anh/Chị bấm Xác nhận (2) để tạo hồ sơ cán bộ CCVC. **Lưu ý:**

- **-** Khi xác nhận tài khoản mặt định sẽ được cấp theo cú pháp: **Tài khoản:** *Số CCCD/CMND* **Mật khẩu:** *Vnpt#123*
- **-** Chức năng thêm mới cán bộ CCVC chỉ thực hiện cho cán bộ chưa có tài khoản CCVC, nếu cán bộ đã được cấp tài khoản thì phải thực hiện chức năng **BIẾN ĐỘNG CÁN BỘ (III)** thực hiện **Điều động/Luân chuyển**.

#### <span id="page-9-0"></span>**2. Xem thông tin hồ sơ**

**Bước 1:** Anh/Chị truy cập vào menu Quản lý hồ sơ (1), Chọn **Hồ sơ CBCCVC (2)** 

Thực hiện gõ thông tin cán bộ CCVC cần tìm kiếm vào mục **(3)**

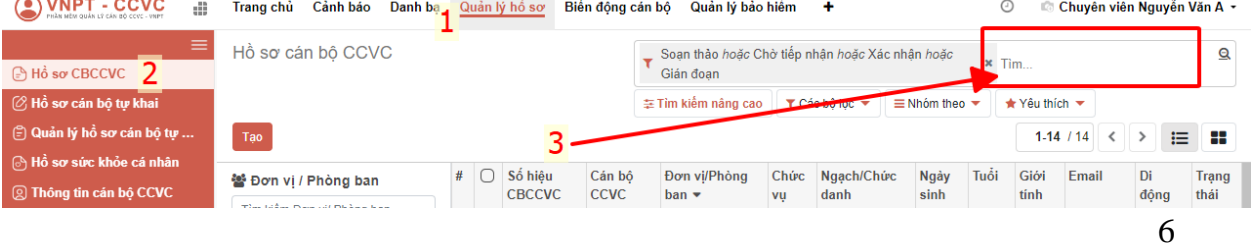

Anh/Chị có thể tìm theo tên, số CCCD, SDT, Email…. Khi gõ thông tin vào ô tìm kiếm hộp thoại hiển thị ra, Anh/Chị chọn đúng loại cần tìm kiếm:

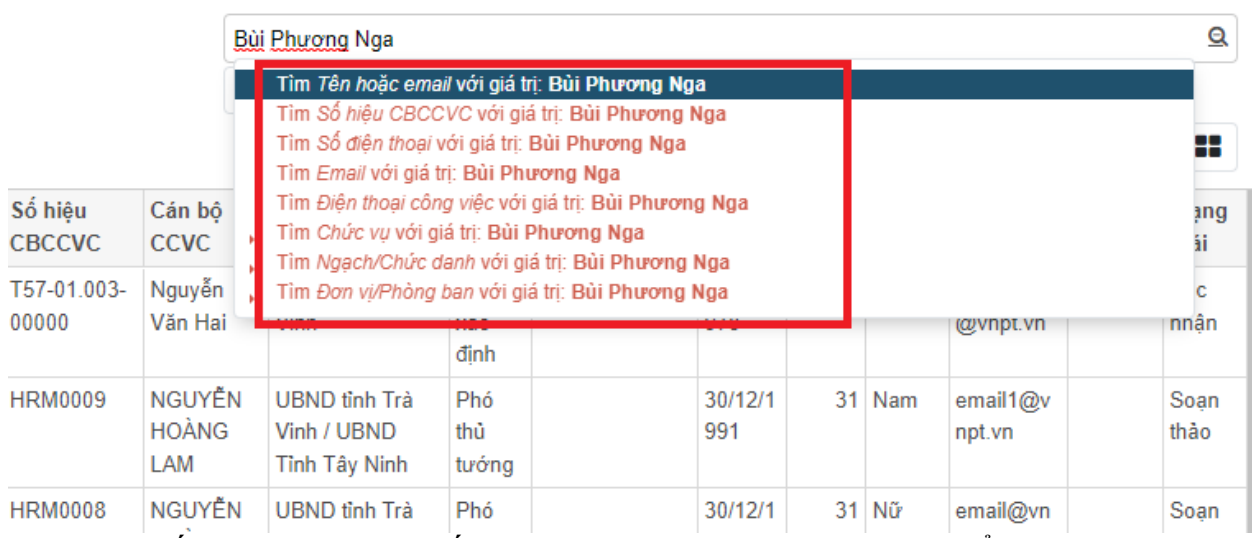

**Bước 2:** Nếu thông tin tìm kiếm phù hợp, thông tin CBCCVC hiển thị ra dưới lưới. Anh/Chị click đúp vào dòng cần xem để mở giao diện của CBCCVC.

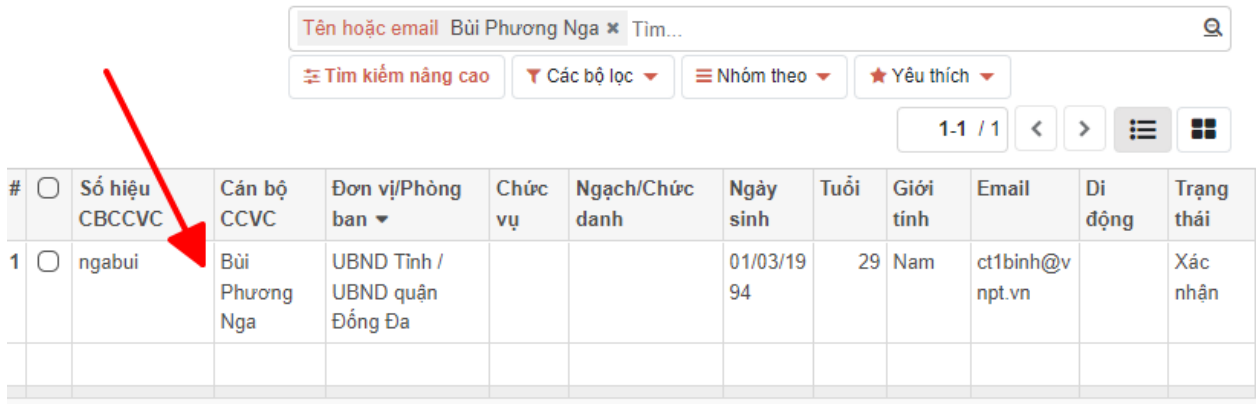

**Bước 3:** Giao diện thông tin cán bộ hiển thị lên, Anh/Chị có thể xem các thông tin Cán bộ CCVC đã nhập:

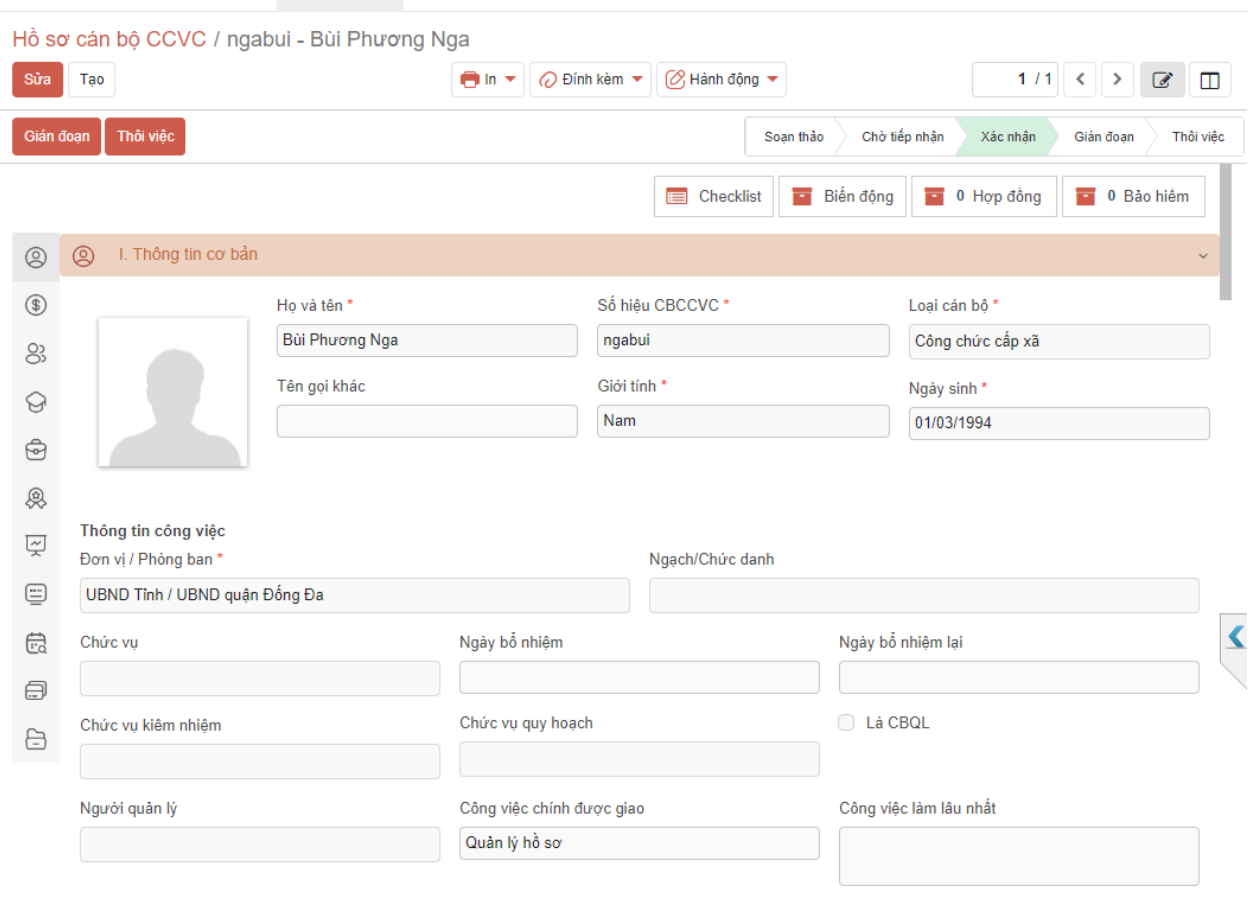

# <span id="page-11-0"></span>**3. Chỉnh sửa thông tin CBCCVC**

**Bước 1:** Anh/Chị truy cập vào tìm cán bộ CCVC cần chỉnh sửa (Tham khảo Mục 2.1)

# Chọn vào **[Sửa]**

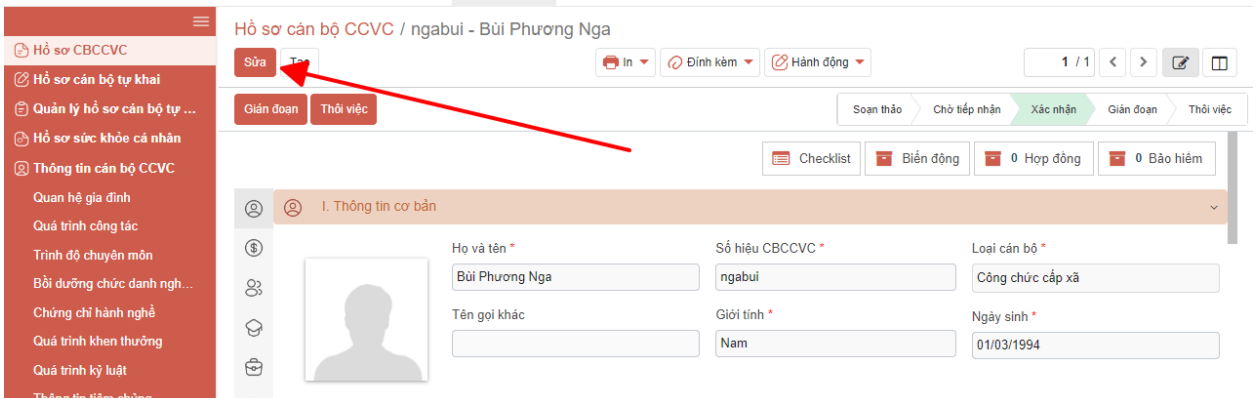

**Bước 2:** Giao diện mở thông tin các trường cho phép chỉnh sửa. Anh/Chị điều chỉnh lại các thông tin cần chỉnh sửa

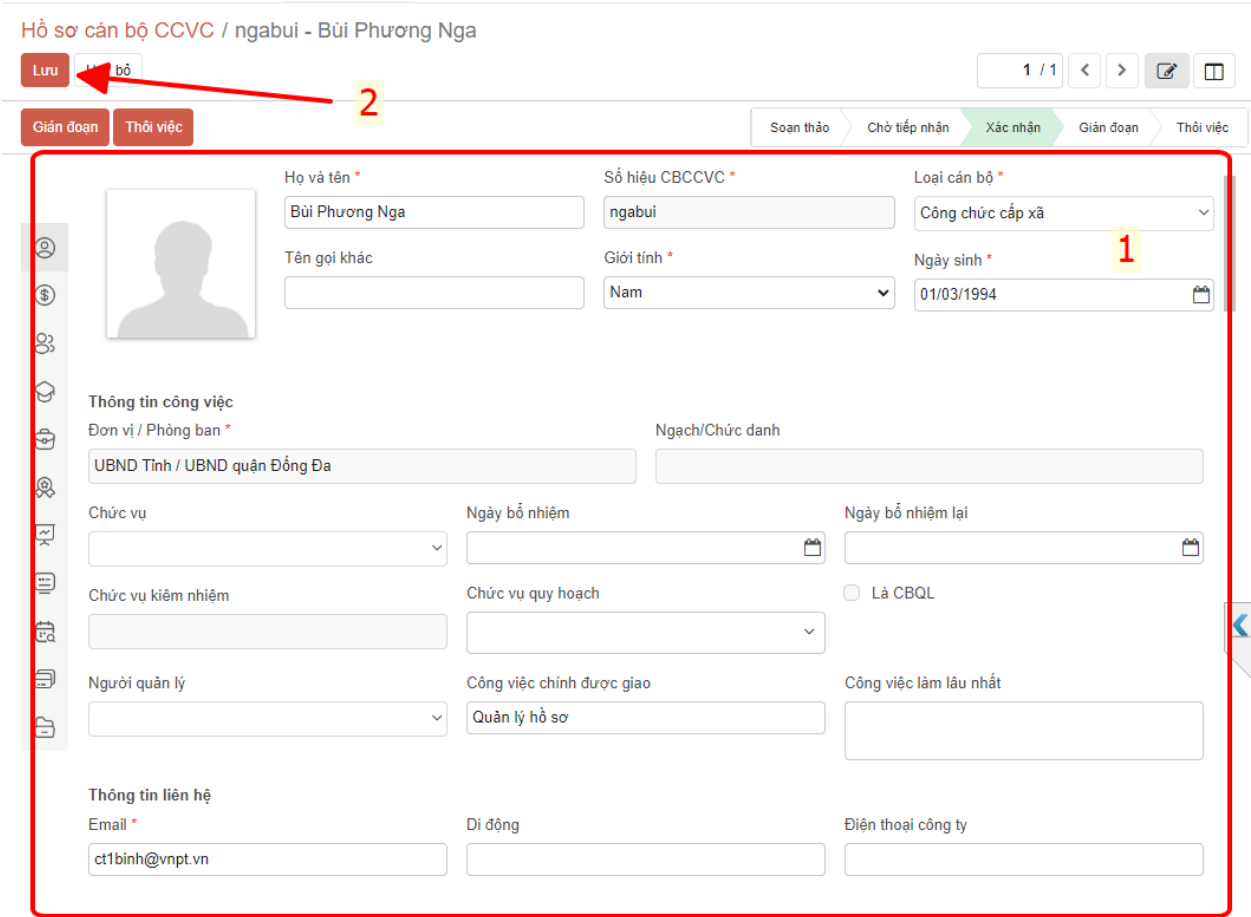

**Bước 3:** Khi đã chỉnh sửa xong, Anh/Chị bấm [Lưu] (2) để thực hiện lưu các thay đổi đã chỉnh sửa.

### <span id="page-12-0"></span>**4. Gián đoạn cán bộ CCVC**

**Mô tả:** Chức năng dùng để thực hiện chức năng cho cán bộ CCVC đang có thời gian làm việc bị gián đoạn như: nghỉ thai sản, nghỉ không lương, nghỉ tạm hoãn hợp đồng…

**Bước 1:** Anh/Chị truy cập vào tìm cán bộ CCVC cần chỉnh sửa (Tham khảo Mục 2.1)

Chọn vào **[Gián đoạn]**

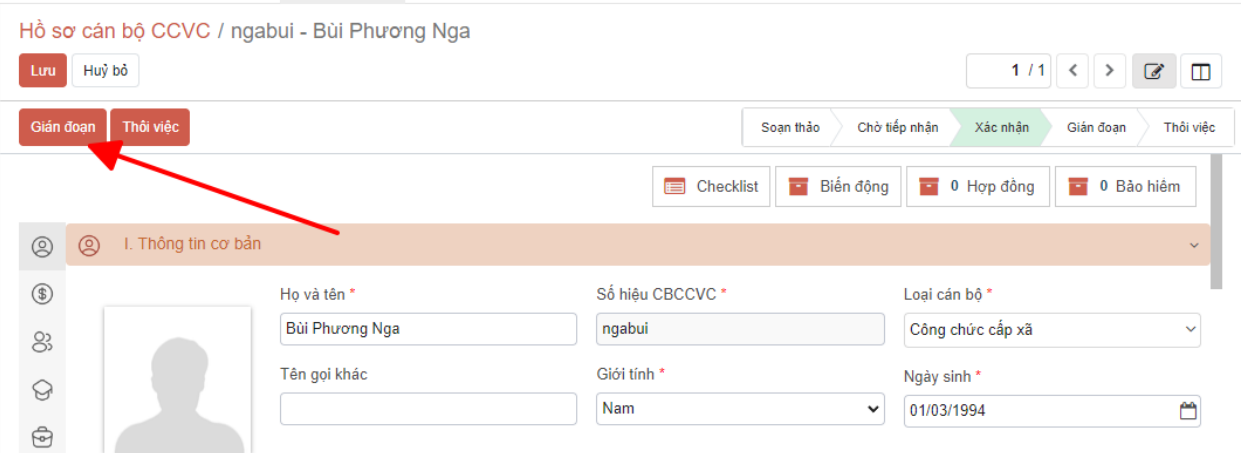

**Bước 2:** Hộp thoại thông tin gián đoạn hiển thị. Anh/Chị nhập các thông tin bắt buộc và chọn **[Gián đoạn].**

- **- Ngày bắt đầu:** chọn ngày bắt đầu gián đoạn.
- **- Loại nghỉ:** Chọn theo danh sách gián đoạn của cán bộ.
- **- Ngày quay lại làm việc** (nếu có)**:** Ngày bắt đầu đi làm lại. **Số quyết định:** Số quyết định cho cán bộ gián đoạn làm việc.
- **- Người ký:** Người ký quyết định.
- **- Loại gián đoạn:** chọn loại gián đoạn ảnh hưởng đến BHXH.
- **- Lý do** (nếu có)**:** Nhập lý do nghỉ việc tạm thời.

ngabui - Bùi Phương Nga

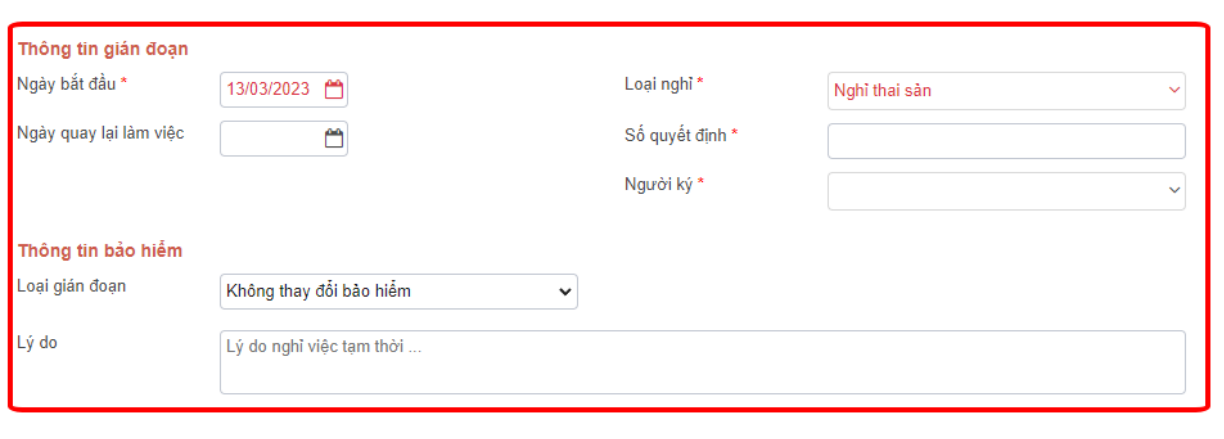

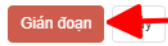

#### **Bước 3:** Hệ thống cập nhật trạng thái cán bộ CCVC thành gián đoạn

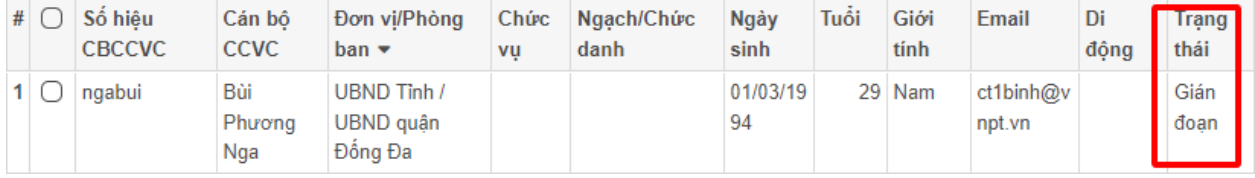

Khi cán bộ quay lại làm việc. Anh/Chị mở hồ sơ cán bộ chọn **[Quay lại làm việc]**

Hồ sơ cán bộ CCVC / ngabui - Bùi Phương Nga

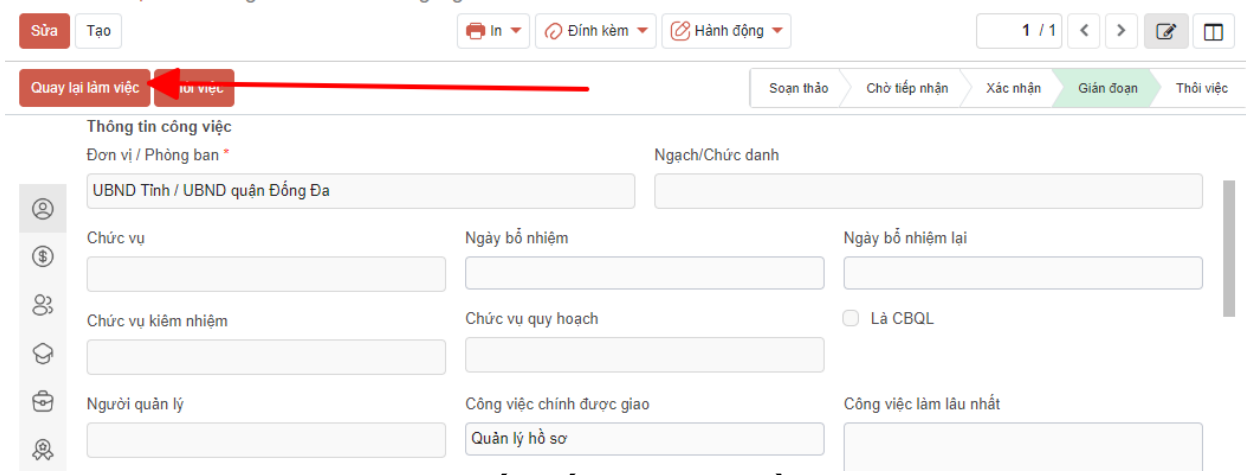

<span id="page-14-0"></span>**5. Cán bộ thôi việc, nghỉ hưu, Chết, kết thúc hợp đồng**

**Mô tả:** Chức năng dùng để quản lý thông tin cán bộ CCVC nghỉ việc: về hưu, chết.

**Bước 1:** Anh/Chị truy cập vào tìm cán bộ CCVC cần chỉnh sửa (Tham khảo Mục 2.1)

#### Chọn vào **[Thôi việc]**

**Bước 2:** Hộp thoại thông tin Thôi việc hiển thị. Anh/Chị nhập các thông tin bắt buộc và chọn **[Thôi việc]**

- **- Loại thôi việc:** Chọn theo danh sách: nghỉ hưu, kết thúc hợp đồng…
- **- Ngày quyết định:** Ngày quyết định thôi việc, nghỉ hưu…
- **- Số quyết định:** Số quyết định thôi việc, nghỉ hưu
- **- Loại người ký:** Chọn trong danh sách
	- **Trong hệ thống:** Chọn người ký đang có trên hệ thống (người ký phải có chức vụ tương ứng trên hệ thống)
	- **Ngoài hệ thống:** Chọn nếu người đó không có tài khoản hoặc đã nghỉ hưu, nghỉ việc…
- **- Người ký:** Chọn người ký quyết định

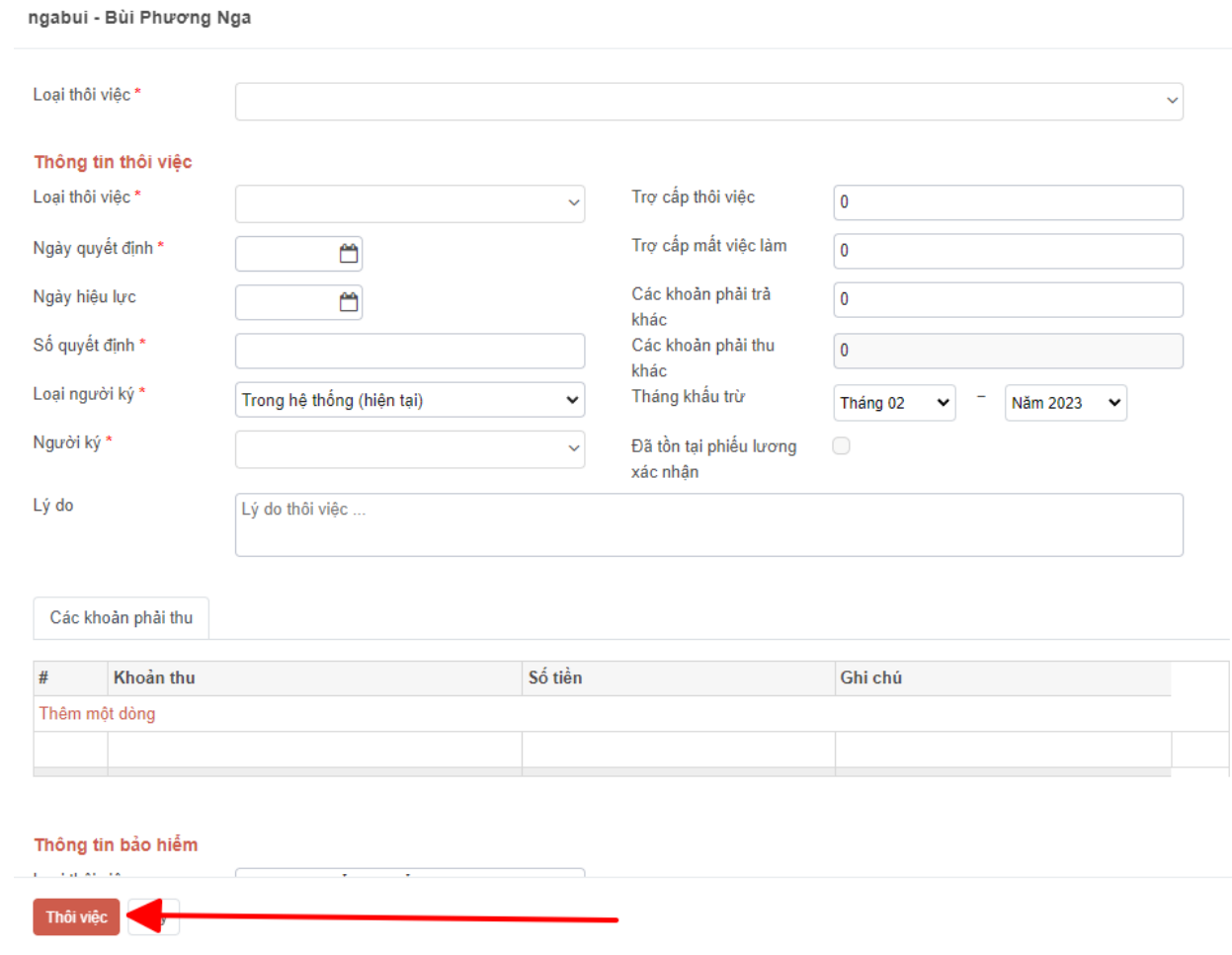

# <span id="page-15-0"></span>**IV. CẤP LẠI MẬT KHẨU CHO CÁ NHÂN TỰ KHAI**

**Bước 1:** Anh/Chị truy cập vào hệ thống, chọn vào dấu **+ (1)** vào menu **Tài Khoản (2)**

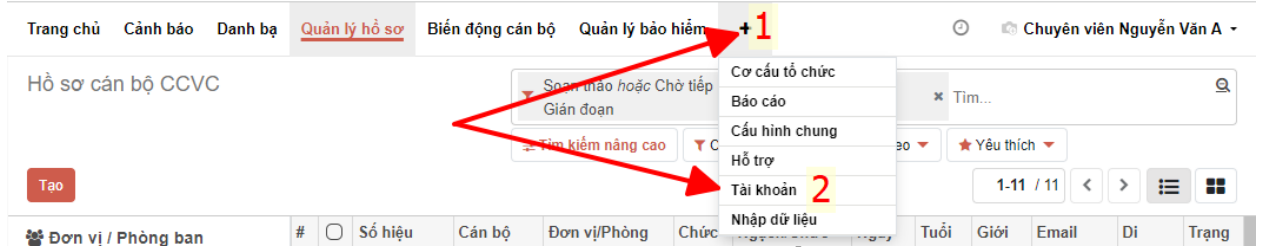

**Bước 2:** Anh/Chị thực hiện nhập **tên cán bộ** hoặc **Số CCCD/CMND của cán bộ** vào ô tìm kiếm **(1)**

Thông tin cán bộ hiển thị dưới lưới, Anh/Chị tick **chọn (2)** Chọn vào **Hành động (3)** và **Đổi mật khẩu (4)**

 $\times$ 

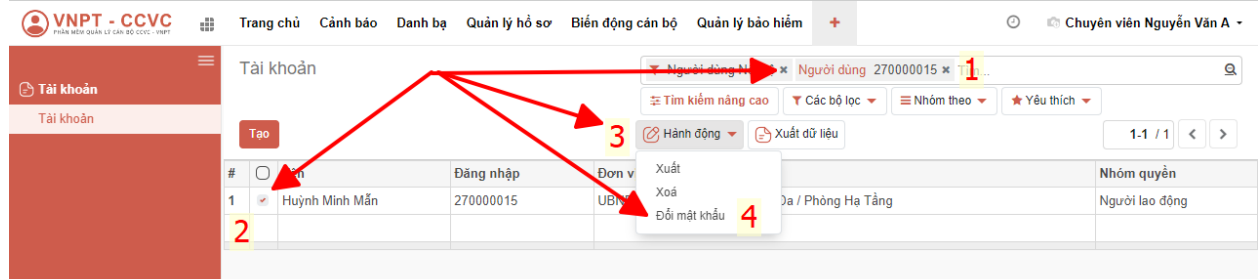

**Bước 3:** Giao diện đổi mật khẩu hiện lên, Anh/Chị click vào mục **(1)** và nhập mật khẩu mới *(nên nhập mật khẩu mặt định Vnpt#123)*

Chọn vào **Đổi mật khẩu (2)** và cung cấp lại mật khẩu đã đổi lại cho cán bộ đăng nhập

Đối mật khẩu

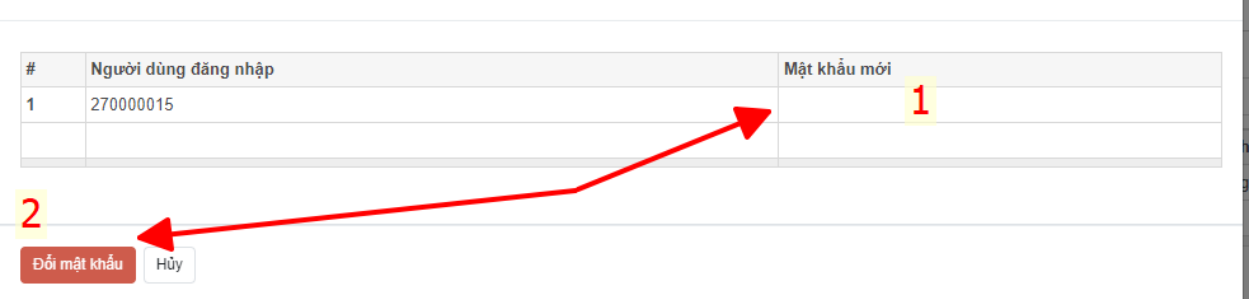

### <span id="page-16-0"></span>**V. BIẾN ĐỘNG NHÂN SỰ CÁN BỘ**

**Mô tả:** Cho phép chuyên viên quản lý thực hiện điều động cán bộ trong danh sách đơn vị quản lý, hoặc ngoài đơn vị có trong phần mềm

- <span id="page-16-1"></span>**1. Luân chuyển, điều động**
- <span id="page-16-2"></span>**1.1. Đơn vị cũ luân chuyển, điều động nhân sự đi Bước 1:** Truy cập menu **Biến động cán bộ (1) - Luân chuyển điều động - Cá nhân/hàng loạt (2) – Tạo (3)**

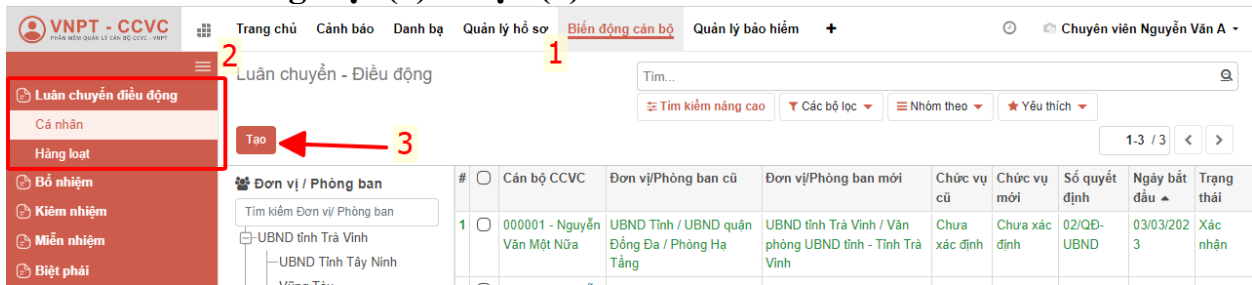

**Bước 2:** Giao diện Thêm mới Luân chuyển – Điều động hiển thị, Anh/Chị nhập các thông tin vào các trường dữ liệu và đính kèm quyết định (nếu có) vào phần mềm **(1)**

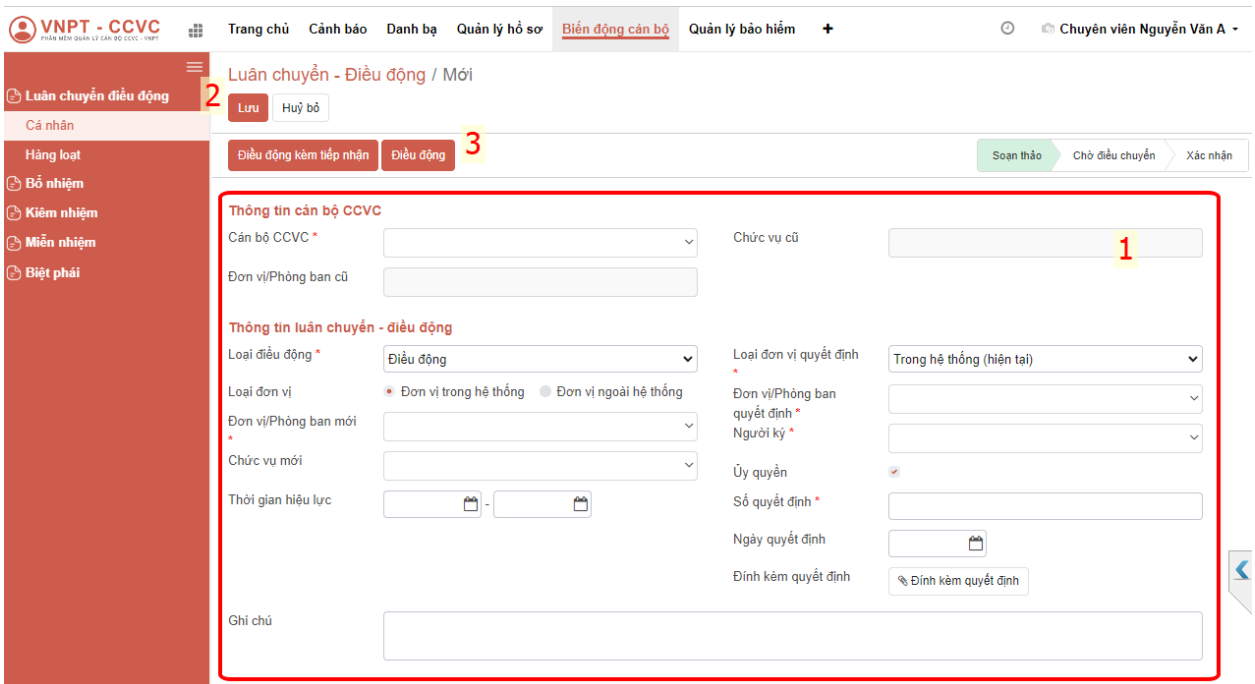

# **Hướng dẫn chi tiết cách nhập:**

• **Cán bộ CCVC:** Anh/Chị nhập Số CCCD/CMND hoặc họ tên cán bộ cần luân chuyển (Kiểm tra số CCCD hiển thị tránh trường hợp trùng tên), khi chọn xong, chức vụ cũ và đơn vị phòng ban cũ sẽ tự động hiển thị theo thông tin của cán bộ.

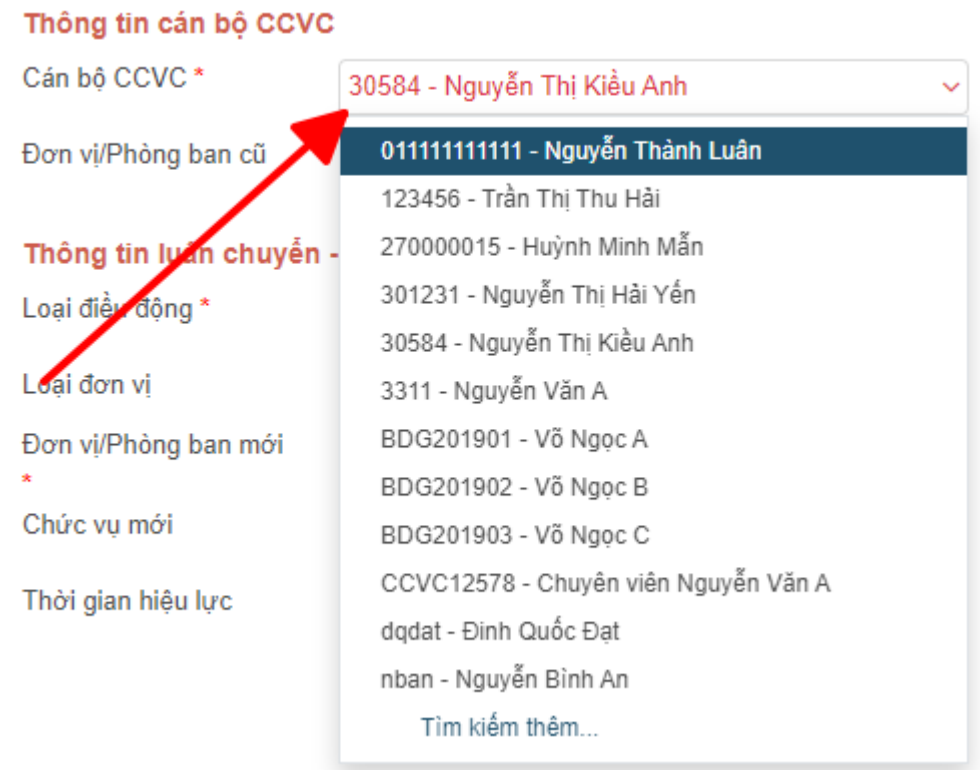

- Loại điều động (\*): Chọn trong danh sách (*Điều động/luân chuyển*)
- Loại đơn vi:
	- Đơn vị trong hệ thống: Chọn nếu chuyển trong tỉnh Tây Ninh.
	- Đơn vị ngoài hệ thống: Chọn khi chuyển đến đơn vị ngoài tỉnh Tây Ninh.
- **Đơn vị phòng ban mới:** Chọn theo danh mục đơn vị cần chuyển đến của cán bộ
- Ngày quyết định: ngày ký quyết định luân chuyển điều động
- Ngày hiệu lực: ngày hiệu lực ghi trong quyết định.

**Bước 3:** Click [Lưu] **(2)** để Lưu lại thông tin Luân chuyển – Điều động cán bộ. Bản ghi sau khi "Lưu" sẽ ở trạng thái "Soạn thảo"

### **Bước 4:**

Nếu hồ sơ này được chuyển trong nội bộ đơn vị thì chọn [Điều động kèm tiếp nhận] (3)

Sau khi Click [Điều động kèm tiếp nhận], cán bộ sẽ chuyển sang đơn vị phòng ban mới, ghi nhận

Trong trường hợp đơn vị/ phòng ban mới, không phải là đơn vị tiếp nhận trực tiếp Click chon [Điều đông]  $(3)$ .

Khi Click Điều đông: Cán bộ sẽ chuyển sang đơn vị mới và hồ sơ cán bộ ở trạng thái **[Chờ tiếp nhận]** và đợi đơn vị mới xác nhận **(Mục 1.2)**

### <span id="page-18-0"></span>**1.2. Đơn vị hồ sơ từ đơn vị khác**

Khi đơn vị cũ đã tạo lệnh điều động, luân chuyển ở **Mục a)** trạng thái sẽ **[Chờ điều chuyển]**, chuyên viên nhân sự đơn vị mới vào kiểm tra thông tin và Tiếp nhận nhân sự mới.

**Bước 1:** Anh/Chị truy cập menu **Biến động cán bộ** Trên lưới hiển thị danh sách cán bộ được Luân chuyển – Điều động, Anh/Chị có thể gõ thông tin cán bộ vào mục (1) để tìm kiếm, cán bộ chờ tiếp nhận sẽ có trạng thái **[Chờ điều chuyển]**

| <b>VNPT - CCVC</b><br>æ                                                                   | Cảnh báo<br>Trang chủ<br>Danh ba                                                                                                    |                              | Quản lý hồ sơ                              | Quản lý bảo hiểm<br>Biến động cán bộ                                                | ٠                                                                                                    |                                   | ⊙                                         | ■ Chuyên viên Nguyễn Văn A ▼                    |                                  |                          |
|-------------------------------------------------------------------------------------------|----------------------------------------------------------------------------------------------------|------------------------------|--------------------------------------------|-------------------------------------------------------------------------------------|----------------------------------------------------------------------------------------------------|-----------------------------------|-------------------------------------------|-------------------------------------------------|----------------------------------|--------------------------|
| ≡<br><b>B</b> Luân chuyển điều động<br>Cá nhân<br><b>Hàng loạt</b>                        | Luân chuyển - Điều động<br>Tim<br>圭 Tìm kiếm nâng cao<br>$\blacktriangledown$ Các bộ loc $\blacktriangledown$<br>$\equiv$ Nhóm theo $\sim$<br>Click Đúp mở HS<br>( - Xuất dữ liệu<br>$[2]$ Hành động $\blacktriangleright$<br>Tạo<br>$\blacksquare$ In |                              |                                            |                                                                                     |                                                                                                    |                                   | $\star$ Yêu thích $\star$                 |                                                 | $1-3/3$                          | Q<br>$\langle$ $\rangle$ |
| $\Theta$ Bổ nhiệm<br><b>B</b> Kiêm nhiệm<br>$\binom{5}{2}$ Miễn nhiệm<br><b>Biệt phái</b> | 월 Đơn vị / Phòng ban<br>Tìm kiếm Đơn vi/ Phòng ban<br><b>E-UBND tinh Trà Vinh</b><br>-UBND Tỉnh Tây Ninh                                                                                                    | $\mathbf{H}$<br>$\mathbf{1}$ | Cán bộ CCVC<br>П                           | Đơn vi/Phòng ban cũ<br>Tầng                                                         | Đơn vi/Phòng ban mới<br>Vinh                                                                                 | Chức vu Chức vu<br>  cũ<br>m.     | mới<br>. .                                | Số quyết<br>dinh<br>a ma                        | Ngày bắt Trạng<br>$d\hat{a}$ u ▲ | thái                     |
|                                                                                           | —Vũng Tàu<br>└UBND Tỉnh Lâm Đồng<br><b>⊞-UBND</b> quân Đống Đa                                                                                                    | Ĩ.                           | Văn Một Nữa<br><b>E MET ITTO'L I LEFAN</b> | 000001 - Nguyễn   UBND Tỉnh / UBND quân<br>Đồng Đạ / Phòng Ha<br>Tâng<br>ப் பாடு பா | UBND tỉnh Trà Vinh / Văn<br>phòng UBND tỉnh - Tỉnh Trà   xác định<br><b>Vinh</b><br><b>CASE &amp; OTTAWA</b> | Chura<br>U.<br><b>CARL STEELS</b> | Chưa xác 01/QĐ-<br>dinh<br><b>MARTINE</b> | <b>UBND</b><br>$A + I = 0$<br><b>STATISTICS</b> | 02/03/202<br>3                   | Chờ điều<br>chuyên       |

**Bước 2:** Chọn vào xem hồ sơ chi tiết cần tiếp nhận để mở giao diện tiếp nhận hồ sơ

**Bươc 3:** Anh/Chị kiểm tra lại thông tin cán bộ cần tiếp nhận**,** chỉnh sửa lai thông tin chức vụ, đơn vị phòng ban mới của hồ sơ được tiếp nhận và ấn vào nút [**Tiếp nhận cán bộ CCVC]**, khi xác nhận hoàn tất, cán bộ sẽ được chuyển về đơn vị mới.

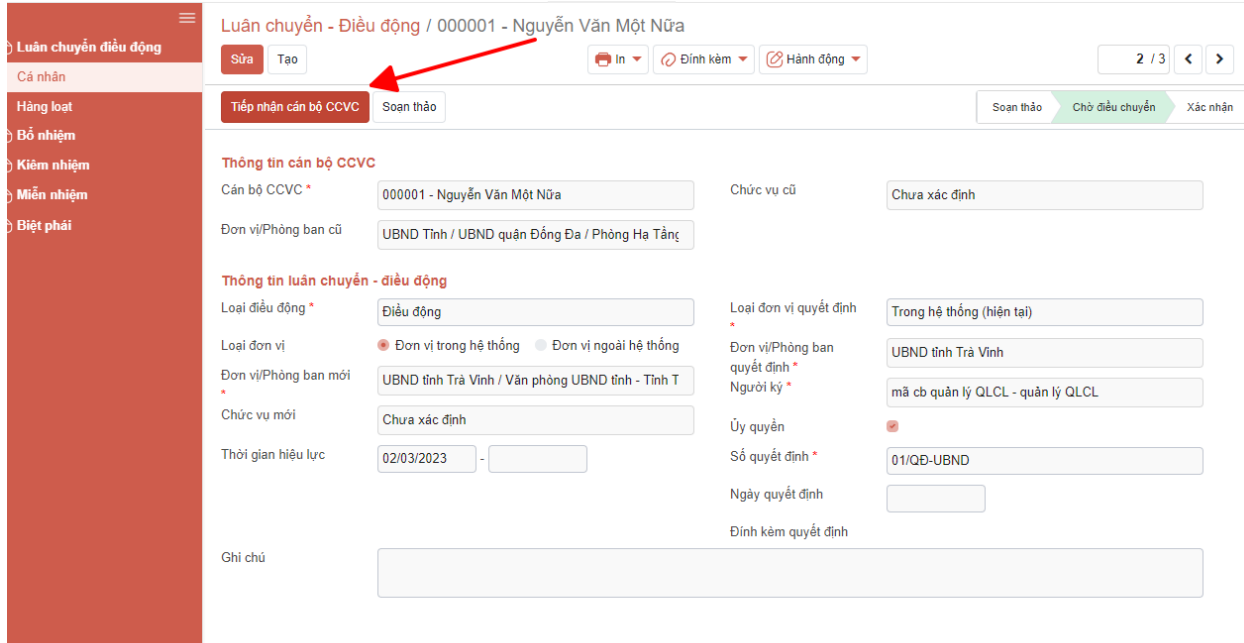

#### <span id="page-19-0"></span>**2. Bổ nhiệm**

**Mô tả:** Cho phép thực hiện bổ nhiệm chức vụ lãnh đạo. Thực hiện bổ nhiệm cán bộ thuộc cấp quyền quản lý, thực hiện điều động sẽ thực hiện thay đổi các thông tin: Đơn vị/ phòng ban, Chức vụ

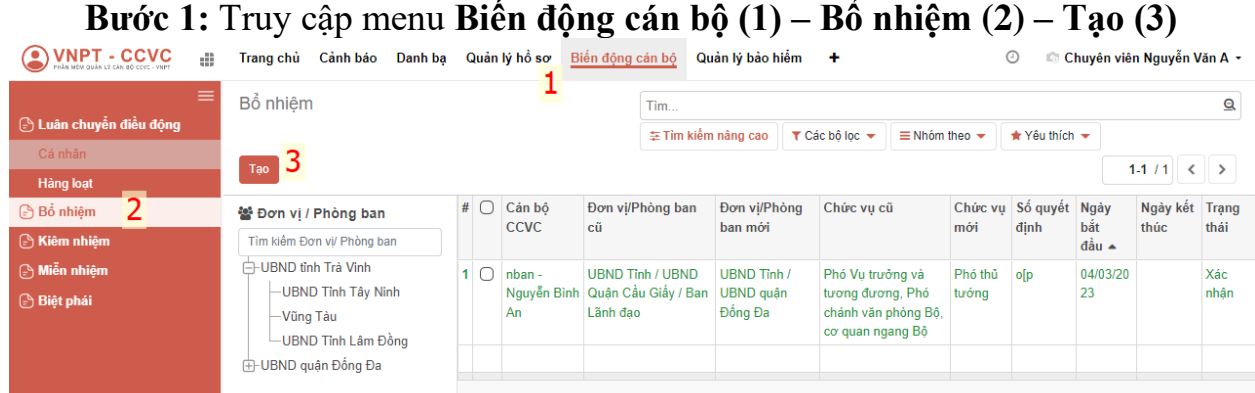

**Bước 2:** Giao diện Thêm mới **Bổ nhiệm** hiển thị, Anh/Chị nhập các thông tin vào các trường dữ liệu và đính kèm quyết định (nếu có) vào phần mềm **(1)**

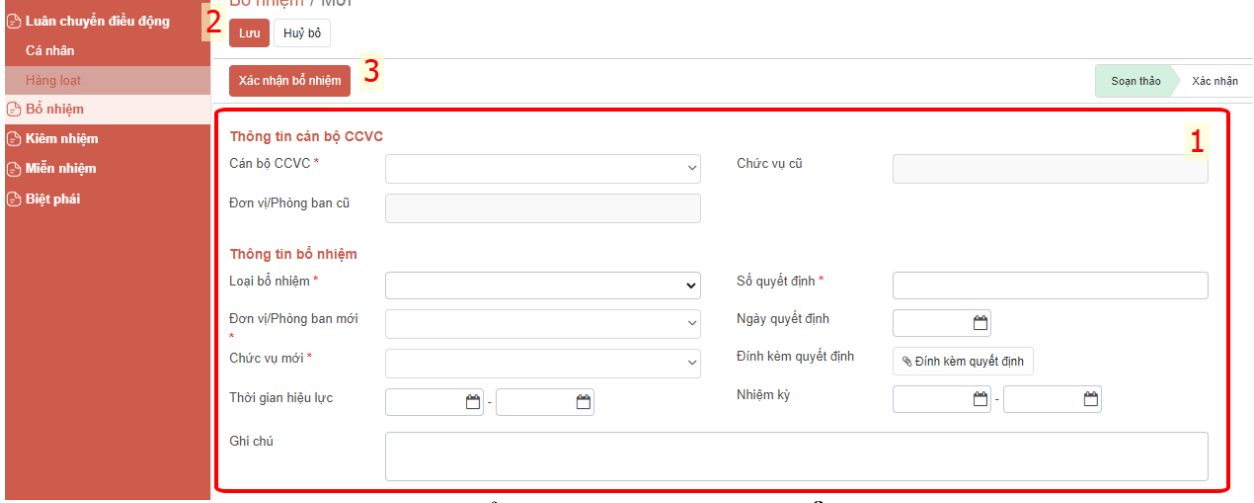

**Bước 3:** Click [Lưu] **(2)** để Lưu lại thông tin **Bổ nhiệm** cán bộ. Bản ghi sau khi "Lưu" sẽ ở trạng thái "Soạn thảo"

#### **Bước 4:**

Nếu cán bộ này được bổ nhiệm trực tiếp tại đơn vị phòng ban trên bản ghi luân chuyển thì Click chọn **[Xác nhận bổ nhiệm]** (3)

Sau khi Click **[Xác nhận bổ nhiệm]** (3), cán bộ sẽ bổ nhiệm thành công.

**Lưu ý:** khi nhập liệu đảm bảo nhập các trường thông tin theo danh mục**:**

- **-** Loại bổ nhiệm: Bổ nhiệm lại, bổ nhiệm lần đầu
- **-** Chọn đơn vị/phòng ban để chọn những cán bộ thuộc đơn vị/phòng ban ấy hoặc chọn tên cán bộ, phần mềm tự động lấy ra đơn vị phòng ban mà cán bộ đang làm việc.
- **-** Chức vụ mới
- **-** Ngày quyết định: ngày ký quyết định

- **-** Ngày hiệu lực: ngày quyết định có hiệu lực
- **-** Thời hạn hiệu lực: khoảng thời gian giữ chức vụ, chức danh mới

# <span id="page-21-0"></span>**3. Kiêm nhiệm**

**Bước 1:** Truy cập menu **Biến động cán bộ (1) – Kiêm nhiệm (2) – Tạo (3)**

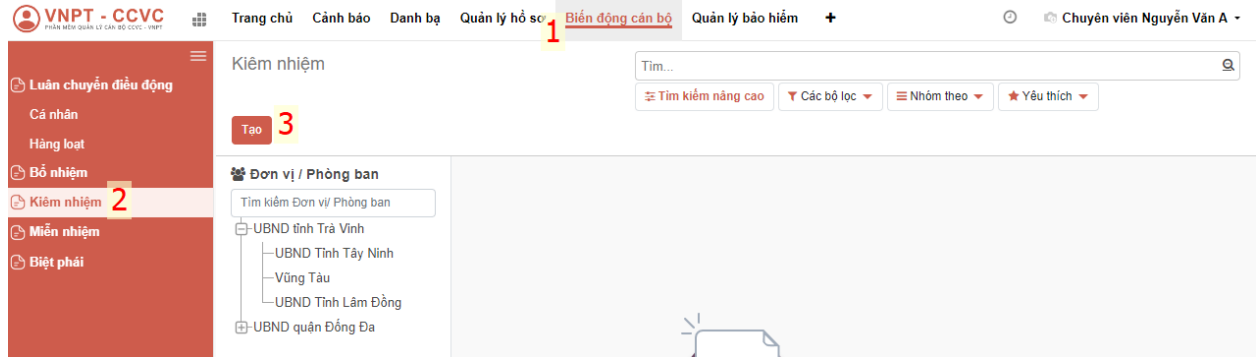

**Bước 2:** Giao diện Thêm mới **Kiêm nhiệm** hiển thị, Anh/Chị nhập các thông tin vào các trường dữ liệu và đính kèm quyết định (nếu có) vào phần mềm **(1)**

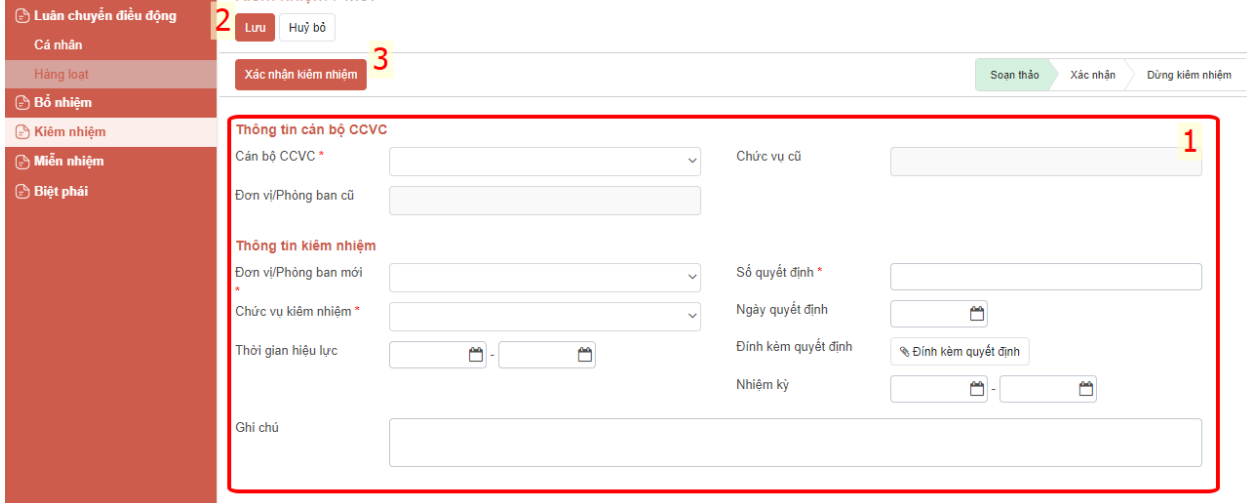

**Bước 3:** Click [Lưu] **(2)** để Lưu lại thông tin **Kiêm nhiệm** cán bộ. Bản ghi sau khi "Lưu" sẽ ở trạng thái "Soạn thảo"

#### **Bước 4:**

Nếu cán bộ này được bổ nhiệm trực tiếp tại đơn vị phòng ban trên bản ghi luân chuyển thì Click chọn **[Xác nhận kiêm nhiệm]** (3)

Sau khi Click **[Xác nhận kiêm nhiệm]** (3), cán bộ sẽ kiêm nhiệm thành công.

**Lưu ý:** Nhập đầy đủ các thông tin bắt buộc:

- **-** Lựa chọn cán bộ trên hệ thống các thông tin liên quan cán bộ sẽ tự động hiển thị gồm: chức danh, phòng ban cũ.
- **-** Thông tin kiêm nhiệm gồm:

- **-** Đơn vị/Phòng ban: Chọn từ danh sách
- **-** Chức vụ kiêm nhiệm: Chọn từ danh sách
- **-** Số QĐ, Ngày quyết định: Nhập theo thông tin trong quyết định
- **-** Ngày hiệu lực: ngày hiệu lực ghi trong quyết định
- **-** Thời gian: Nhập theo thông tin thời gian ghi trong quyết định

#### <span id="page-22-0"></span>**4. Miễn nhiệm**

#### **Bước 1:** Truy cập menu **Biến động cán bộ (1) – Miễn nhiệm (2) – Tạo (3)**

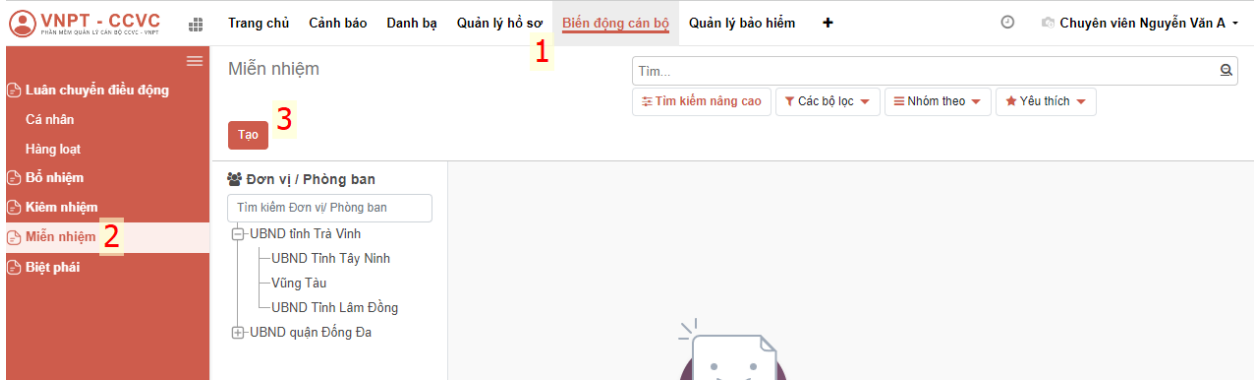

**Bước 2:** Giao diện Thêm mới **Miễn nhiệm** hiển thị, Anh/Chị nhập các thông tin vào các trường dữ liệu và đính kèm quyết định (nếu có) vào phần mềm **(1)**

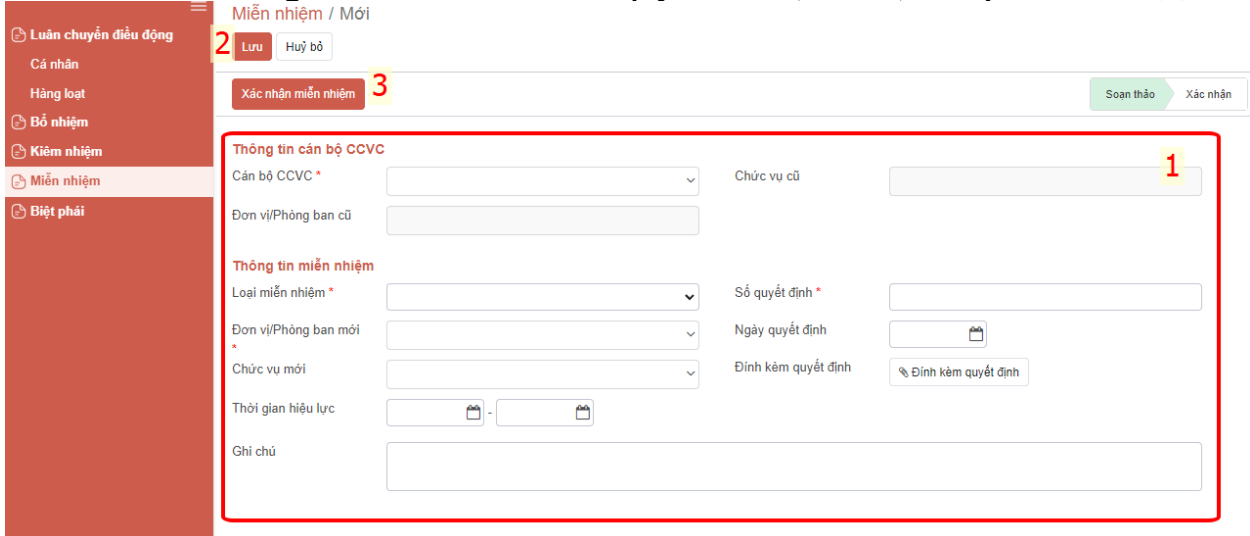

**Bước 3:** Click [Lưu] **(2)** để Lưu lại thông tin **Miễn nhiệm** cán bộ. Bản ghi sau khi "Lưu" sẽ ở trạng thái "Soạn thảo"

#### **Bước 4:**

Nếu cán bộ này được bổ nhiệm trực tiếp tại đơn vị phòng ban trên bản ghi luân chuyển thì Click chọn **[Xác nhận miễn nhiệm]** (3)

Sau khi Click **[Xác nhận miễn nhiệm]** (3), cán bộ sẽ miễn nhiệm thành công.

#### **Lưu ý:**

- **-** Cán bộ: Lựa chọn cán bộ trên hệ thống các thông tin liên quan cán bộ sẽ tự động hiển thị gồm: chức danh, phòng ban cũ.
- **-** Thông tin miễn nhiệm gồm:
- **-** Chức danh, Đơn vị: Chọn từ danh sách
- **-** Loại miễn nhiệm: Chọn từ danh sách
- **-** Số QĐ, Ngày quyết định: Nhập theo thông tin trong quyết định
- **-** Ngày hiệu lực: ngày hiệu lực ghi trong quyết định
- **-** Thời gian: Nhập theo thông tin thời gian ghi trong quyết định

#### <span id="page-23-0"></span>**5. Biệt phái**

### **Bước 1:** Truy cập menu **Biến động cán bộ (1) – Biệt phái (2) – Tạo (3)**

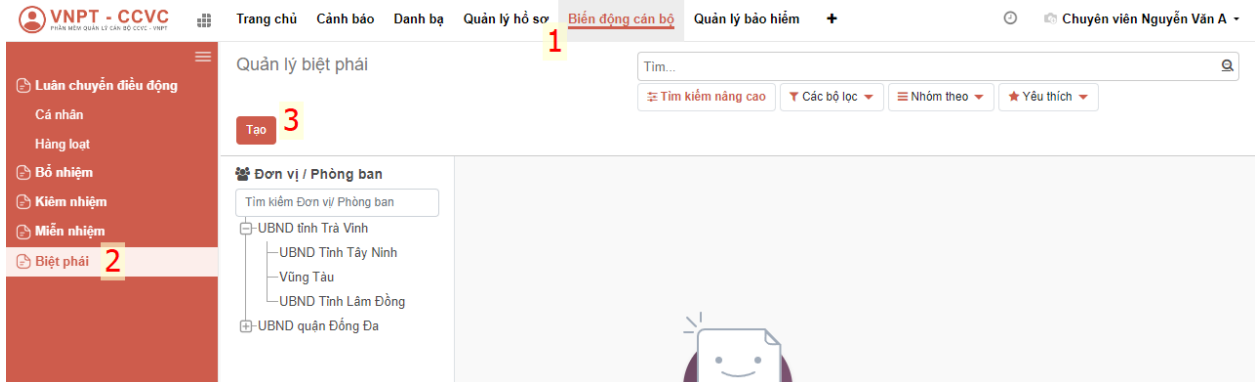

**Bước 2:** Giao diện Thêm mới **Biệt phái** hiển thị, Anh/Chị nhập các thông tin vào các trường dữ liệu và đính kèm quyết định (nếu có) vào phần mềm **(1)**

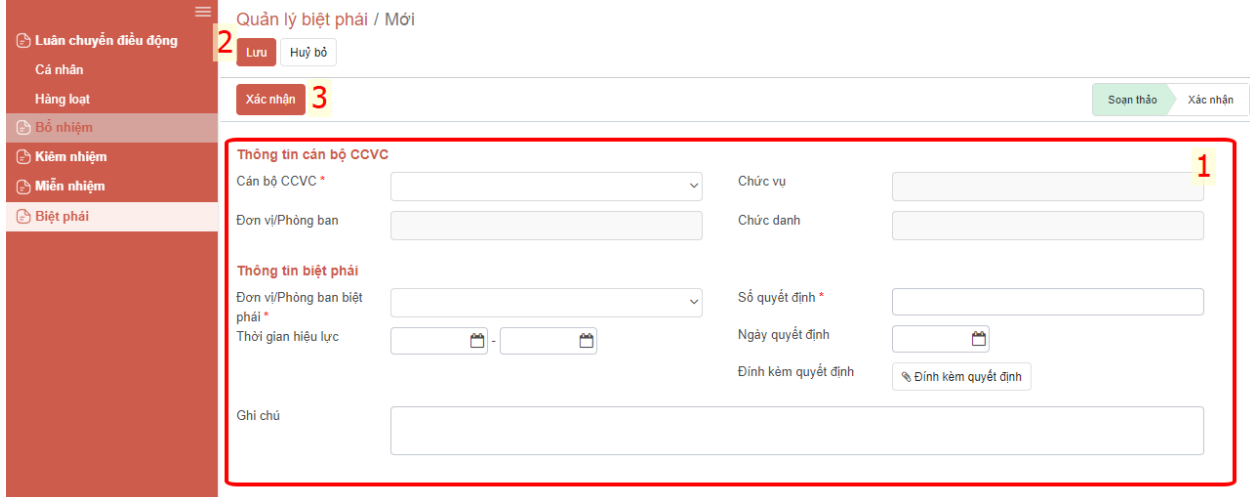

**Bước 3:** Click [Lưu] **(2)** để Lưu lại thông tin **Biệt phái** cán bộ. Bản ghi sau khi "Lưu" sẽ ở trạng thái "Soạn thảo"

#### **Bước 4:**

Nếu cán bộ này được bổ nhiệm trực tiếp tại đơn vị phòng ban trên bản ghi luân chuyển thì Click chọn **[Xác nhận]** (3)

Sau khi Click **[Xác nhận]** (3), cán bộ sẽ **Biệt phái** thành công.

**Lưu ý:** Khi nhập liệu đảm bảo nhập các trường thông tin theo danh mục:

- **-** Lựa chọn cán bộ trên hệ thống các thông tin liên quan cán bộ sẽ tự động hiển thị gồm: Ngày sinh, chức danh, phòng ban
- **-** Ngày quyết định: ngày ký quyết định biệt phái
- **-** Ngày hiệu lực: ngày chính thức chuyển sang đơn vị biệt phái
- **-** Thời gian bắt đầu: ngày cán bộ chính thức chuyển sang đơn vị mới
- **-** Đơn vị biệt phái đến: nhập đơn vị theo quyết định biệt phái

## <span id="page-24-0"></span>**VI. CẢNH BÁO**

**Đường dẫn:** Anh/Chị truy cập menu Cảnh Báo, giao diện hiển thị các cảnh báo đang có trên hệ thống

Anh/Chị click đúp vào Cảnh báo muốn xem:

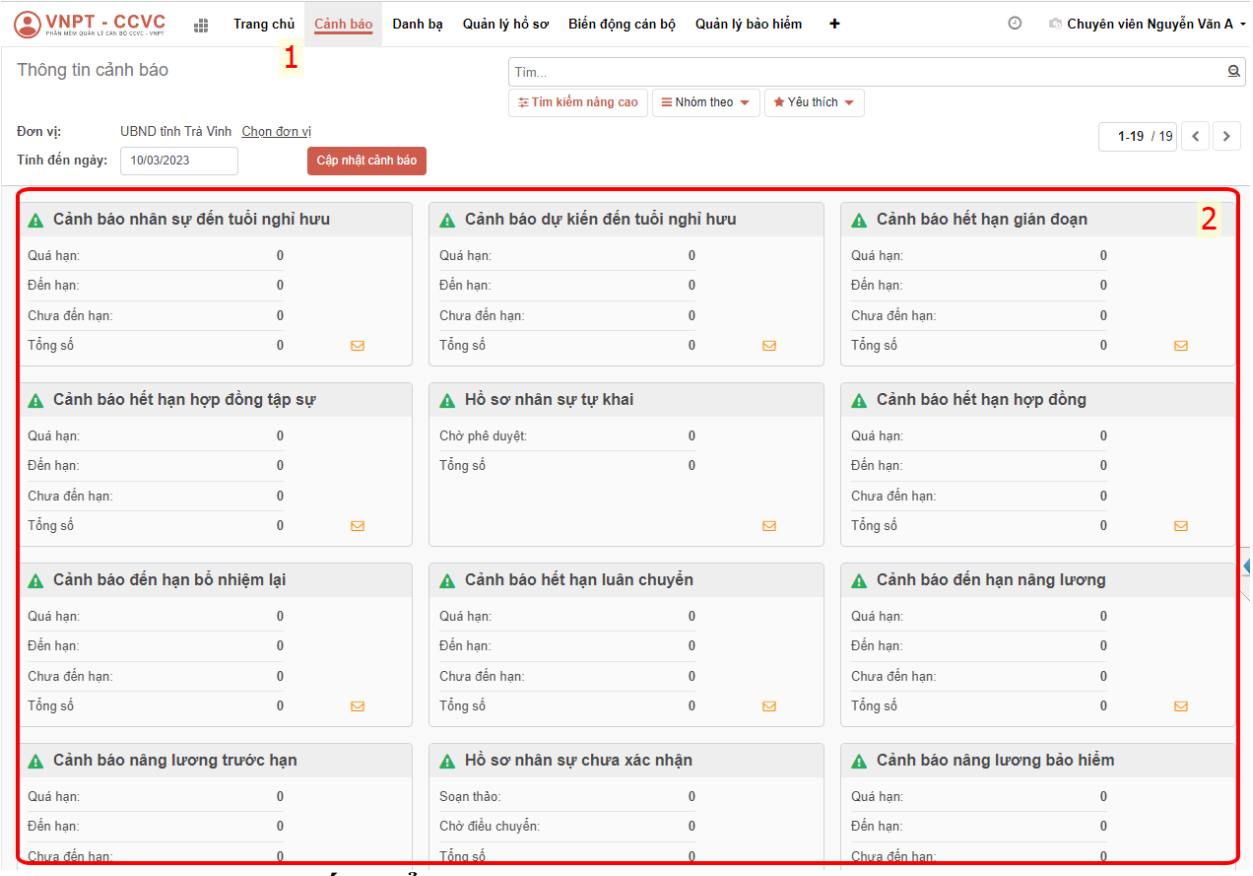

### <span id="page-24-1"></span>**1. Cảnh báo nhân sự đến tuổi nghỉ hưu**

**Mô tả:** Chức năng đưa ra danh sách nhân sự chuẩn bị đến thời điểm nghỉ hưu của đơn vị theo quy định, cảnh báo trước bao nhiêu ngày được cấu hình trong chức năng [Cấu hình cảnh báo]. Khi người dùng được phân quyền **Cảnh báo** 

**hồ sơ nhân sự** , thì sẽ được xem và tìm kiếm thông tin nhân sự đến hạn nghỉ hưu.

#### **Thao tác:**

Anh/Chị truy cập menu Cảnh báo – Chọn Cảnh báo nhân sự đến tuổi nghỉ hưu.

Hệ thống hiển thị danh sách cán bộ chuẩn bị đến hạn, quá hạn nghỉ hưu tính đến thời điểm hiện tại

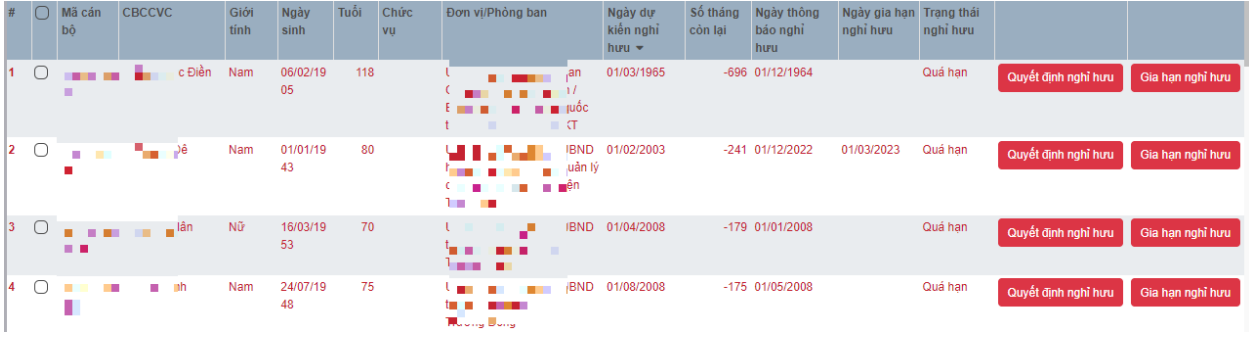

**-** Nút "Cập nhật cảnh báo": nhập thời gian vào ô Tính đến ngày để cập nhật dữ liệu cảnh báo tính đến ngày đó.

**-** Ấn nút "Quyết định nghỉ hưu" chức năng cho phép ra quyết định nghỉ hưu cho nhân sự

**-** Ấn nút "Gia hạn nghỉ hưu" Chức năng cho phép thời gian nghỉ hưu của cán bộ, khi gia hạn thì cán bộ đó không hiện thị trên cảnh báo.

### <span id="page-25-0"></span>**2. Cảnh báo dự kiến đến tuổi nghỉ hưu**

**Mô tả:** Chức năng đưa ra danh sách nhân sự chuẩn bị đến thời điểm nghỉ hưu của đơn vị theo quy định, cảnh báo trước bao nhiêu ngày được cấu hình trong chức năng [Cấu hình cảnh báo]. Khi người dùng được phân quyền **Cảnh báo hồ sơ nhân sự** , thì sẽ được xem và tìm kiếm thông tin nhân sự dự kiến đến tuổi nghỉ hưu.

### **Nội dung:**

- **-** Hệ thống tự động trả về danh sách cán bộ chuẩn dự kiến bị đến hạn, quá hạn nghỉ hưu tính đến thời điểm hiện tại.
- **-** Nút "Cập nhật cảnh báo": nhập thời gian vào ô Tính đến ngày để cập nhật dữ liệu cảnh báo tính đến ngày đó.

### **Yêu cầu chức năng:**

- **-** Xem danh sách cán bộ/ccvc cảnh báo dự kiến đến tuổi nghỉ hưu
- **-** Tìm kiếm nhanh: nhập điều kiện tìm kiếm vào thanh ngang với các thông tin tìm kiếm hệ thống gợi ý.
- **-** Tìm kiếm nâng cao: chọn các tiêu chí và nhập dữ liệu để kết hợp được

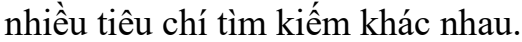

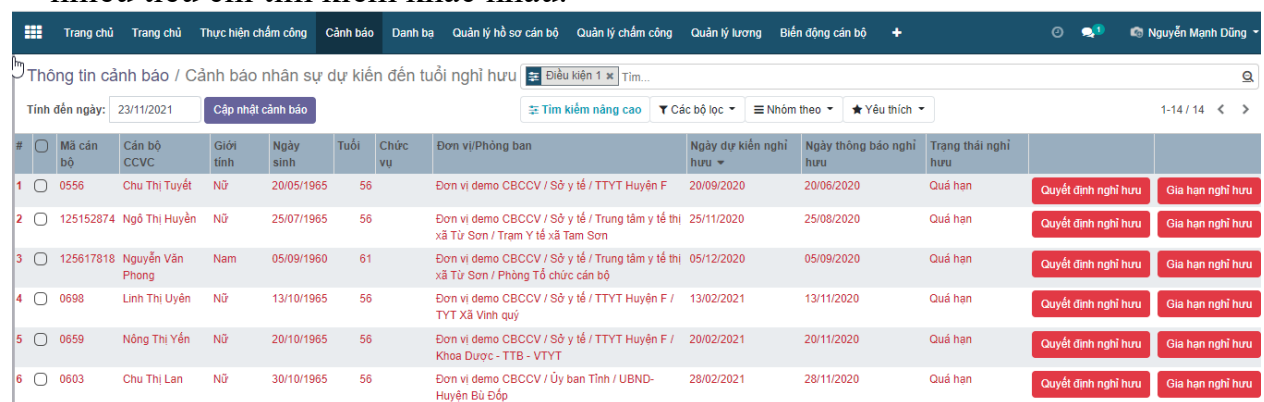

- **-** Ấn nút "Quyết định nghỉ hưu" chức năng cho phép ra quyết định nghỉ hưu cho nhân sự
- **-** Ấn nút "Gia hạn nghỉ hưu" Chức năng cho phép thời gian nghỉ hưu của cán bộ, khi gia hạn thì cán bộ đó không hiện thị trên cảnh báo.

#### <span id="page-26-0"></span>**3. Cảnh báo hết hạn gián đoạn**

**Mô tả**: Chức năng cho phép đưa ra danh sách cán bộ chuẩn bị hết hạn nghỉ dài ngày (gián đoạn), Thời gian cảnh báo được cấu hình trong chức năng [Cấu hình cảnh báo].Khi người dùng được phân quyền **Cảnh báo hồ sơ nhân sự,** thì sẽ xem và tìm kiếm thông tin cán bộ/ccvc đang ở trạng thái gián đoạn, chuẩn bị đến hạn quay lại làm việc.

#### **Các thao tác:**

**-** Xem danh sách: Xem thông tin cán bộ/ccvc hết hạn gián đoạn trên lưới danh sách, mỗi dòng trên danh sách là một người với các thông tin như trên màn hình:

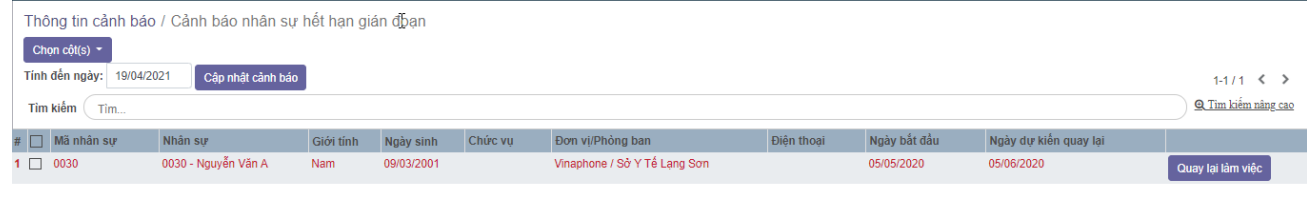

- Quay lại làm việc: Nút "Cập nhật cảnh báo": nhập thời gian vào ô Tính đến ngày để cập nhật dữ liệu cảnh báo tính đến ngày đó.

#### <span id="page-26-1"></span>**4. Cảnh báo hết hạn hợp đồng**

**Mô tả:** Chức năng cho phép đưa ra danh sách cán bộ CCVC chuẩn bị hết hạn

hợp đồng theo từng loại hợp đồng. Hệ thống cho phép cấu hình thời gian cảnh báo cho từng loại hợp đồng trong chức năng [Loại hợp đồng]. Khi người dùng được phân quyền **Cảnh báo hợp đồng** thì sẽ xem và tìm kiếm thông tin cán bộ/ccvc có hợp đồng mới nhất chuẩn bị đến hạn hoặc quá hạn tái kí hợp đồng **Thao tác:** 

**-** Xem danh sách: Xem thông tin cán bộ/ccvc hết hạn hợp đồng lao động trên lưới danh sách, mỗi dòng trên danh sách là một người với các thông tin như trên màn hình:

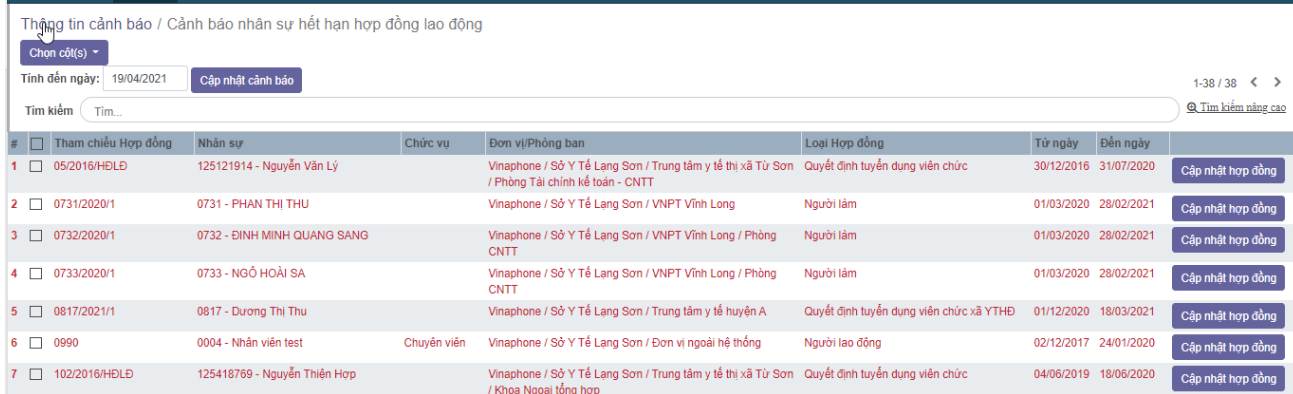

**-** Cập nhật hợp đồng: Nút "Cập nhật cảnh báo": nhập thời gian vào ô Tính đến ngày để cập nhật dữ liệu cảnh báo tính đến ngày đó.

#### **Yêu cầu chức năng:**

- Xem danh sách cán bộ/ccvc có hợp đồng lao động mới nhất có đến ngày hiệu lực nhỏ hơn thời gian cảnh báo.
- Tìm kiếm nhanh: nhập điều kiện tìm kiếm vào thanh ngang với các thông tin tìm kiếm như: Số hợp đồng, Mã cán bộ/ccvc, Tên cán bộ/ccvc, Đơn vị / Phòng ban, Chức vụ, Nhóm nhân viên.

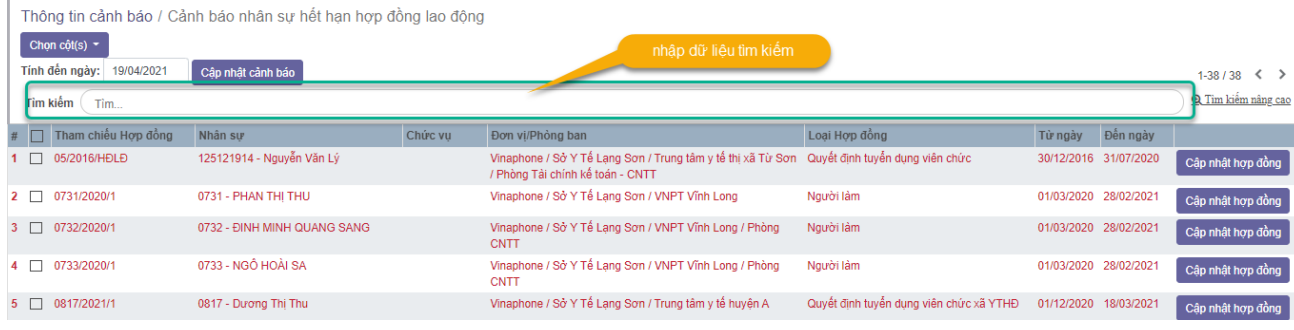

- Tìm kiếm nâng cao: chọn các tiêu chí và nhập dữ liệu để kết hợp được nhiều tiêu chí tìm kiếm khác nhau.

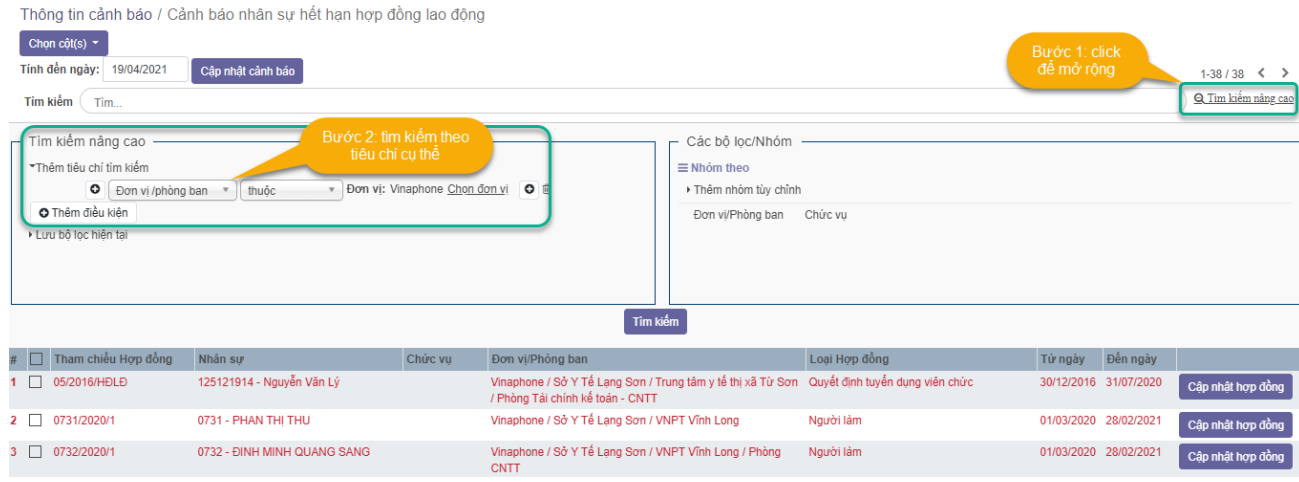

- Tìm kiếm nâng cao: chọn các tiêu chí và nhập dữ liệu để kết hợp được nhiều tiêu chí tìm kiếm khác nhau.

- Ấn nút "Cập nhật hợp đồng" để mở ra màn hình Cập nhật hợp đồng tương ứng cho cán bộ/ccvc. Sau khi cập nhật Hợp đồng thành công thì không còn cảnh báo trên lưới nữa.

#### <span id="page-28-0"></span>**5. Cảnh báo hồ sơ nhân sự tự khai**

**Mô tả:** Chức năng đưa ra danh sách cán bộ cần xác nhận hồ sơ cán bộ tự khai của CBCCVC. Cán bộ được phân quyền **Cảnh báo hồ sơ nhân sự** thì sẽ xem và tìm kiếm thông tin hồ sơ cán bộ/ccvc tự khai chờ xác nhận.

#### **Nội dung:**

- Xem thông tin cán bộ/ccvc có cập nhật hồ sơ cá nhân tự khai.
- Xem cập nhật hồ sơ cá nhân tự khai trên lưới, mỗi dòng trên danh sách là một người với các thông tin như trên màn hình:

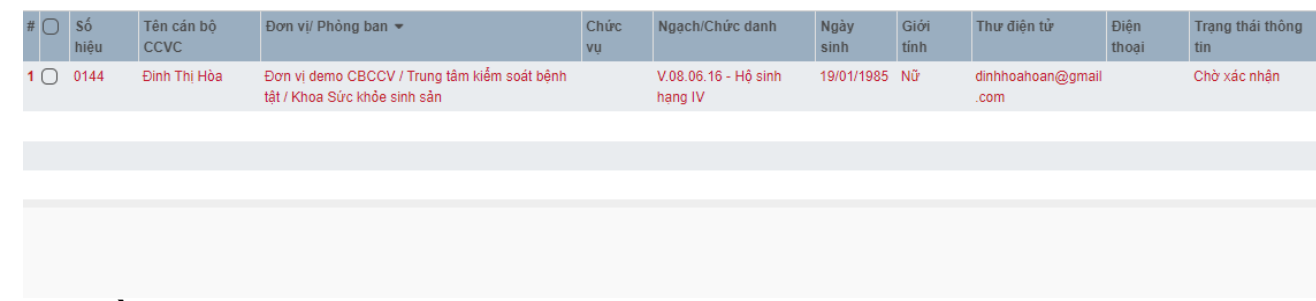

# **Yêu cầu chức năng:**

**-** Tìm kiếm nhanh: nhập điều kiện tìm kiếm vào thanh ngang với các thông tin tìm kiếm như: Mã nhân sự, Tên nhân sự, Đơn vị / Phòng ban.

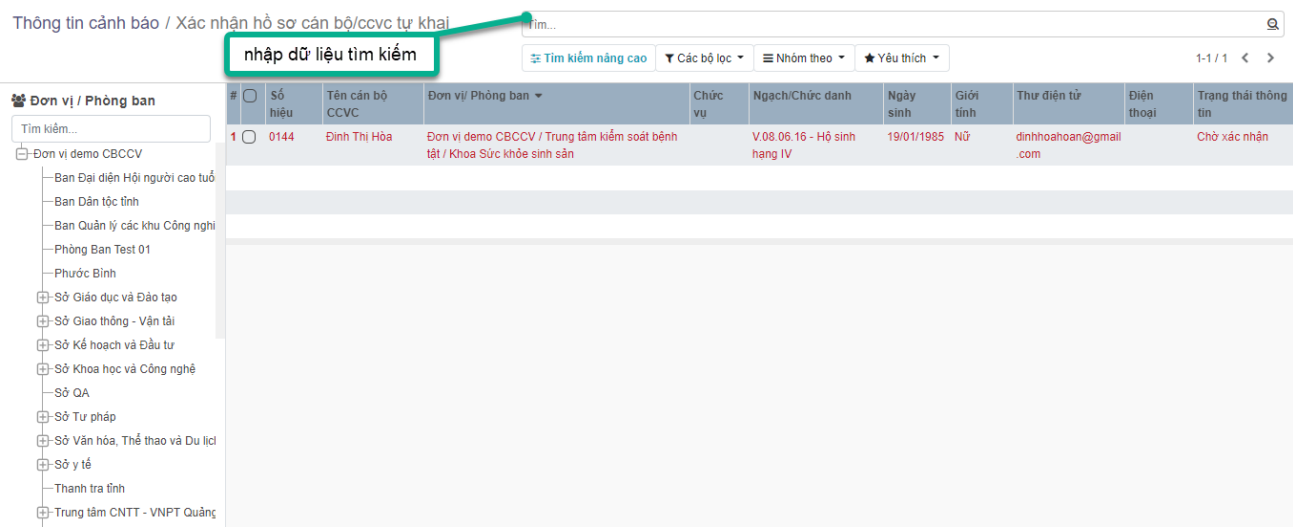

- Nhấp vào 1 dòng trên dưới sẽ hiển thị chi tiết bản hồ sơ tự khai: Người dùng có thể thao tác xác nhận hoặc tự chối yêu cầu đó.

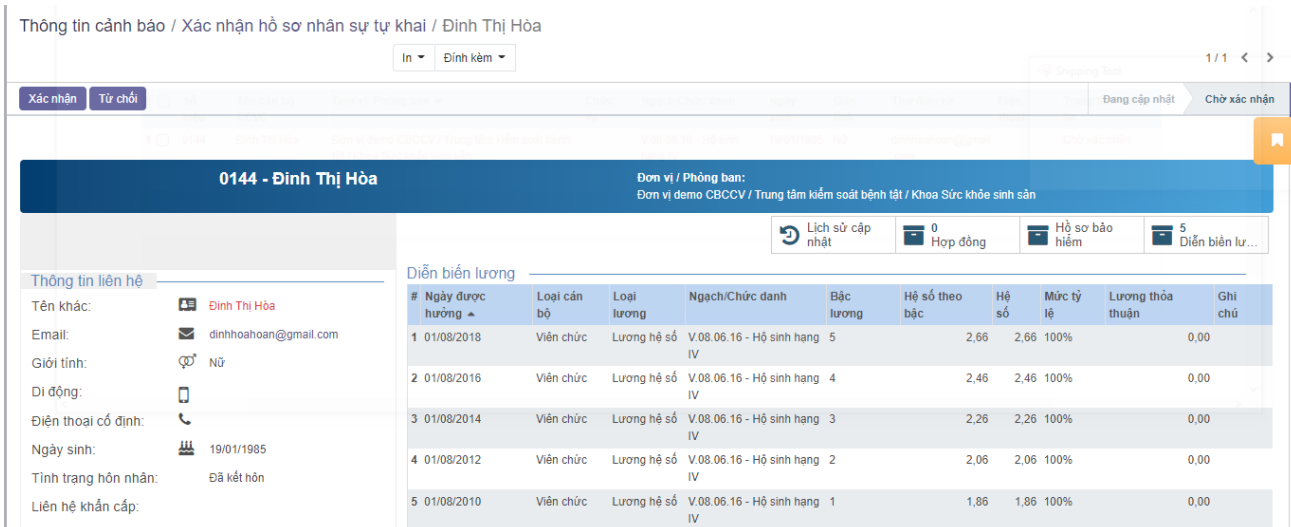

- Ấn nút "Xác nhận" để xác nhận hồ sơ tự khai và cập nhật thông tin thay đổi vào hồ sơ cán bộ/ccvc.
- Ấn nút "Từ chối" để từ chối hồ sơ tự khai.

#### <span id="page-30-0"></span>**6. Cảnh báo hết hạn hợp đồng tập sự**

**Mô tả:** Chức năng hỗ trợ đưa ra danh sách nhân sự chuẩn bị, đến hạn hết hạn tập sự.

#### **Thao tác:**

**-** Xem thông tin nhân sự hết thời gian tập sự theo thời gian cảnh báo. Trên lưới danh sách mỗi dòng trên danh sách là một nhân sự với các thông tin như hình:

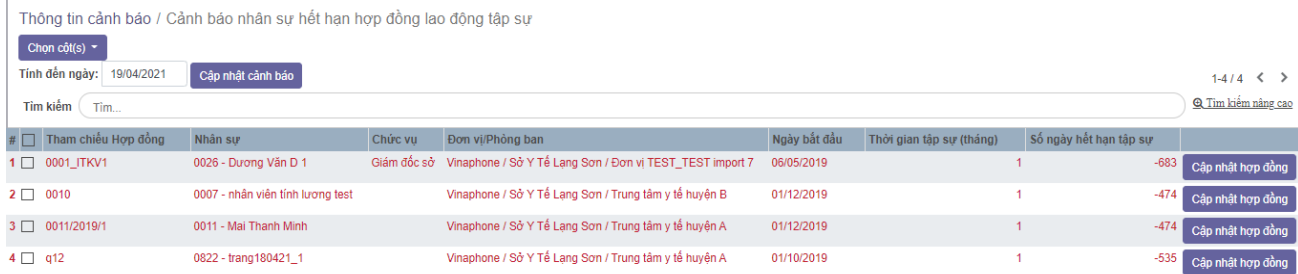

- Nút "Cập nhật cảnh báo": nhập thời gian vào ô Tính đến ngày để cập nhật dữ liệu cảnh báo tính đến ngày đó.

#### **Yêu cầu chức năng:**

- Xem danh sách nhân sự hết thời gian tập sự theo thời gian cảnh báo.

- Tìm kiếm nhanh: nhập điều kiện tìm kiếm vào thanh ngang với các thông tin tìm kiếm như: Số hợp đồng, Tên cán bộ/ccvc, Mã cán bộ/ccvc, Đơn vị/Phòng ban, Chức vụ, Nhóm công việc.

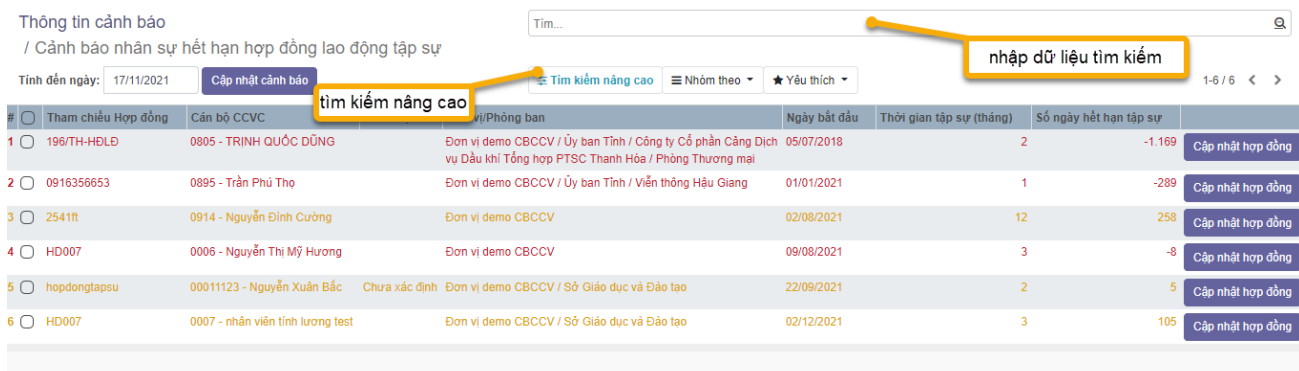

- Ấn nút "Cập nhật hợp đồng" để mở ra màn hình nhập dữ liệu cập nhật hợp đồng tương ứng cho cán bộ/ccvc . Sau khi điều chỉnh hợp đồng thành công

thì không còn cảnh báo trên lưới nữa.

### <span id="page-31-0"></span>**7. Cảnh báo nâng lương trước hạn**

**Mô tả:**Chức năng hỗ trợ đưa ra danh sách cán bộ thỏa mãn điều kiện nâng lương trước hạn, hệ thống cho phép cài đặt thời gian cảnh báo trong chức năng [Cấu hình cảnh báo].Khi người dùng được phân quyền **Cảnh báo lương, phụ cấp** thì sẽ xem và tìm kiếm thông tin cảnh báo nâng lương trước hạn.

#### **Thao tác:**

- Xem danh sách: Hệ thống tự động lấy ra danh sách cán bộ thỏa mãn điều

kiện nâng lương trước hạn tính đến ngày hiện tại. Trên lưới danh sách mỗi

dòng trên danh sách là một cán bộ/ccvc với các thông tin như hình:

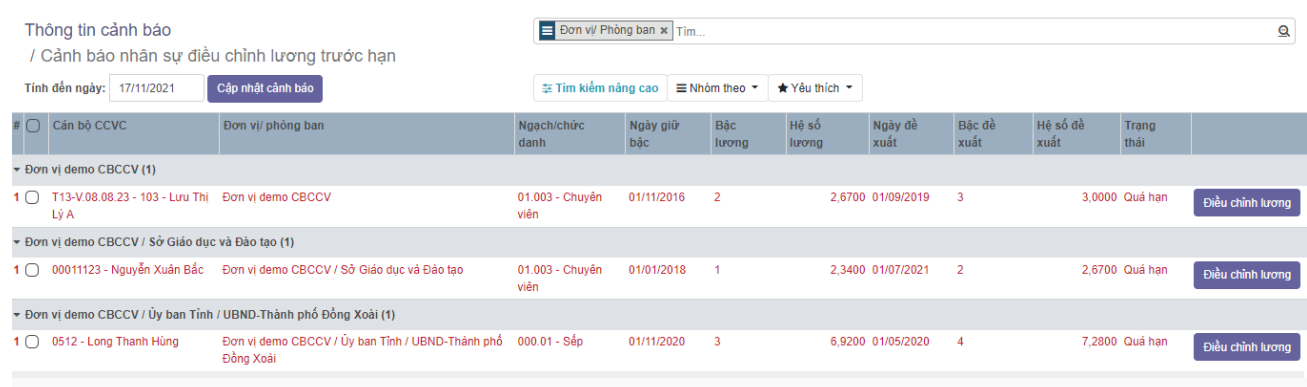

- Cập nhật cảnh báo: KíchNút "Cập nhật cảnh báo": nhập thời gian vào ô Tính đến ngày để cập nhật dữ liệu cảnh báo tính đến ngày đó.
- Kích [Điều chỉnh lương] Hệ thống cho phép điểu chỉnh lương của cán bộ CCVC tương ứng.

### **Yêu cầu chức năng:**

- Xem danh sách nhân sự hết thời gian tập sự theo thời gian cảnh báo.
- Tìm kiếm nhanh: nhập điều kiện tìm kiếm vào thanh ngang với các thông tin tìm kiếm như: Số hợp đồng, Tên cán bộ/ccvc, Mã cán bộ/ccvc, Đơn vị/Phòng ban, Chức vụ, Nhóm công việc.
- Tìm kiếm nâng cao: chọn các tiêu chí và nhập dữ liệu để kết hợp được nhiều tiêu chí tìm kiếm khác nhau.

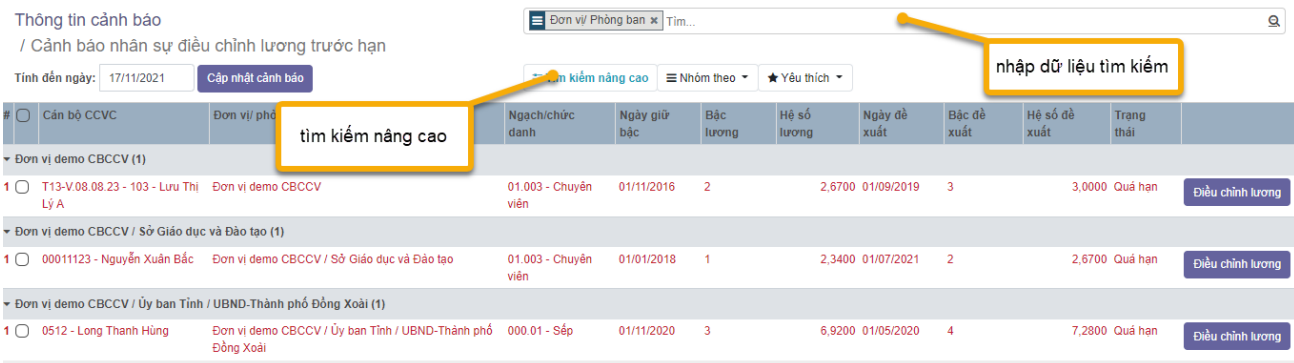

- Ấn nút "Điều chỉnh lương" để mở ra màn hình nhập dữ liệu cập nhật hợp đồng tương ứng cho nhân sự. Sau khi cập nhật hợp đồng thành công thì không còn cảnh báo trên lưới nữa.

### <span id="page-33-0"></span>**8. Hồ sơ nhân sự chưa xác nhận**

**Mô tả:** Chức năng hỗ trợ đưa ra danh sách cán bộ đang ở trạng thái Soạn thảo.Khi người dùng được phân quyền **Cảnh báo hồ sơ nhân sự** , thì sẽ được xem và tìm kiếm thông tin cảnh báo hồ sơ cán bộ/ccvc chưa xác nhận. **Nội dung:** 

- Xem thông tin hồ sơ cán bộ/ccvc chưa xác nhận. Trên lưới danh sách mỗi

dòng trên danh sách là một người với các thông tin như hình:

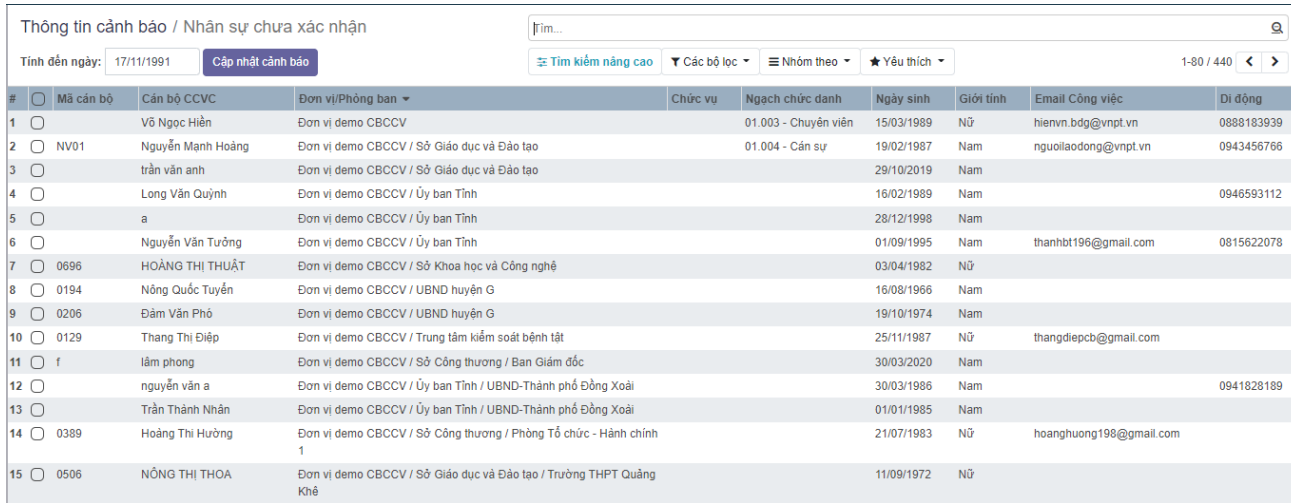

- Nút "Cập nhật cảnh báo": nhập thời gian vào ô Tính đến ngày để cập nhật dữ liệu cảnh báo tính đến ngày đó.

### **Yêu cầu chức năng:**

- Xem danh sách hồ sơ cán bộ/ccvc chưa xác nhân thời gian cảnh báo.
- Tìm kiếm nhanh: nhập điều kiện tìm kiếm vào thanh ngang với các thông tin tìm kiếm như: Số hợp đồng, Tên cán bộ/ccvc, Mã cán bộ/ccvc, Đơn vị/Phòng ban, Chức vụ, Nhóm công việc.
- Tìm kiếm nâng cao: chọn các tiêu chí và nhập dữ liệu để kết hợp được nhiều tiêu chí tìm kiếm khác nhau.

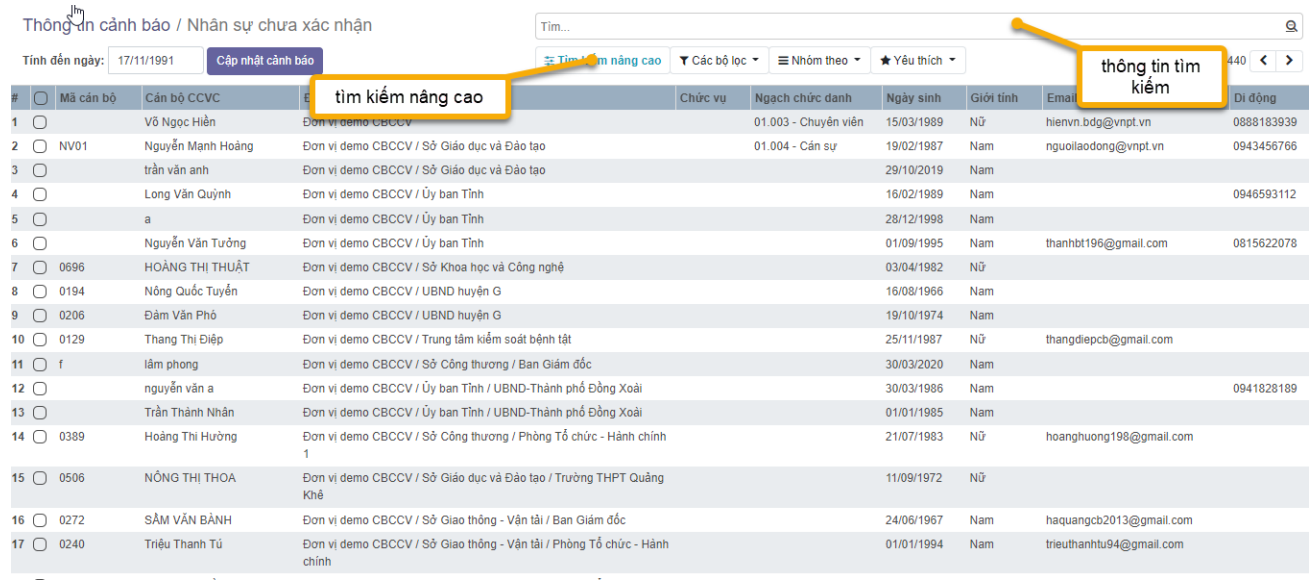

- Ấn vào từng dòng dữ liệu để xác nhận hồ sơ cán bộ/ccvc.

#### <span id="page-34-0"></span>**9. Cảnh báo tạo mới hồ sơ bảo hiểm**

**Mô tả:** Chức năng cho phép đưa ra danh sách cán bộ kí hợp đồng được đóng bảo hiểm mà chưa khới tạo hồ sơ bảo hiểm trên hệ thống. Khi người dùng được phân quyền **Cảnh báo hồ sơ nhân sự** thì sẽ xem và tìm kiếm thông tin cảnh báo tạo mới hồ sơ bảo hiểm

#### **Nội dung:**

- Xem thông tin nhân sự đang hưởng hợp đồng được đóng bảo hiểm, nhưng chưa có hồ sơ bảo hiểm trên hệ thống. Mỗi dòng trên danh sách là một nhân viên với các thông tin như trên màn hình:

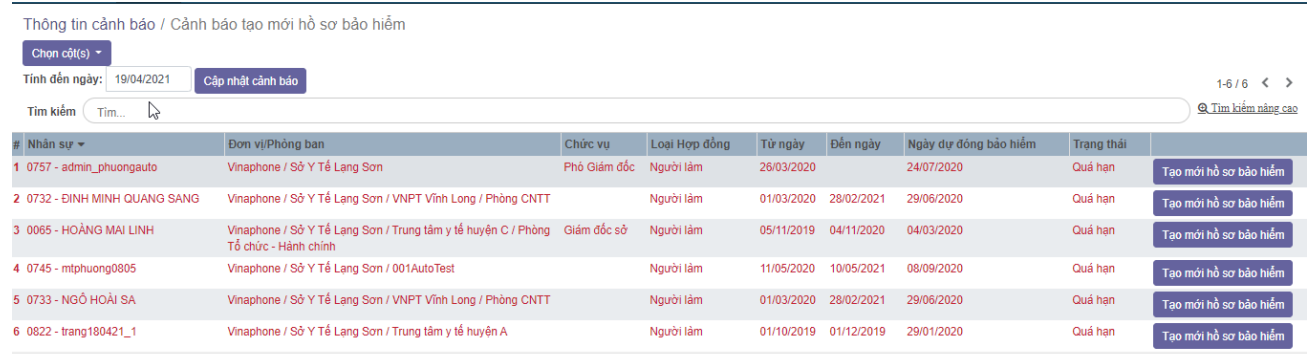

- Nút "Cập nhật cảnh báo": nhập thời gian vào ô Tính đến ngày để cập nhật dữ liệu cảnh báo tính đến ngày đó.

### **Yêu cầu chức năng:**

- Xem danh sách cán bộ/ccvc đang hưởng hợp đồng được đóng bảo hiểm, nhưng chưa có hồ sơ bảo hiểm trên hệ thống.
- Tìm kiếm nhanh: nhập điều kiện tìm kiếm vào thanh ngang với các thông tin tìm kiếm như: Số hợp đồng, Tên cán bộ/ccvc, Mã cán bộ/ccvc, Đơn vị/Phòng ban, Chức vụ, Nhóm công việc.

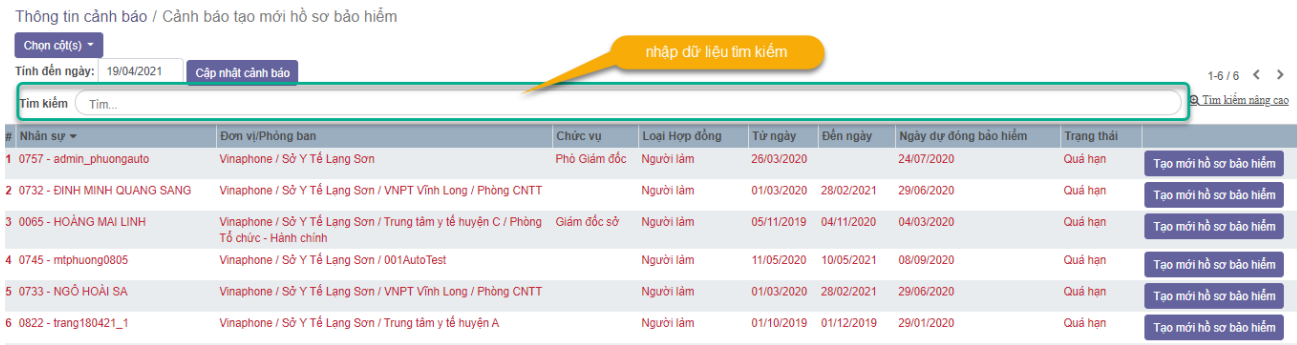

- Tìm kiếm nâng cao: chọn các tiêu chí và nhập dữ liệu để kết hợp được nhiều tiêu chí tìm kiếm khác nhau.

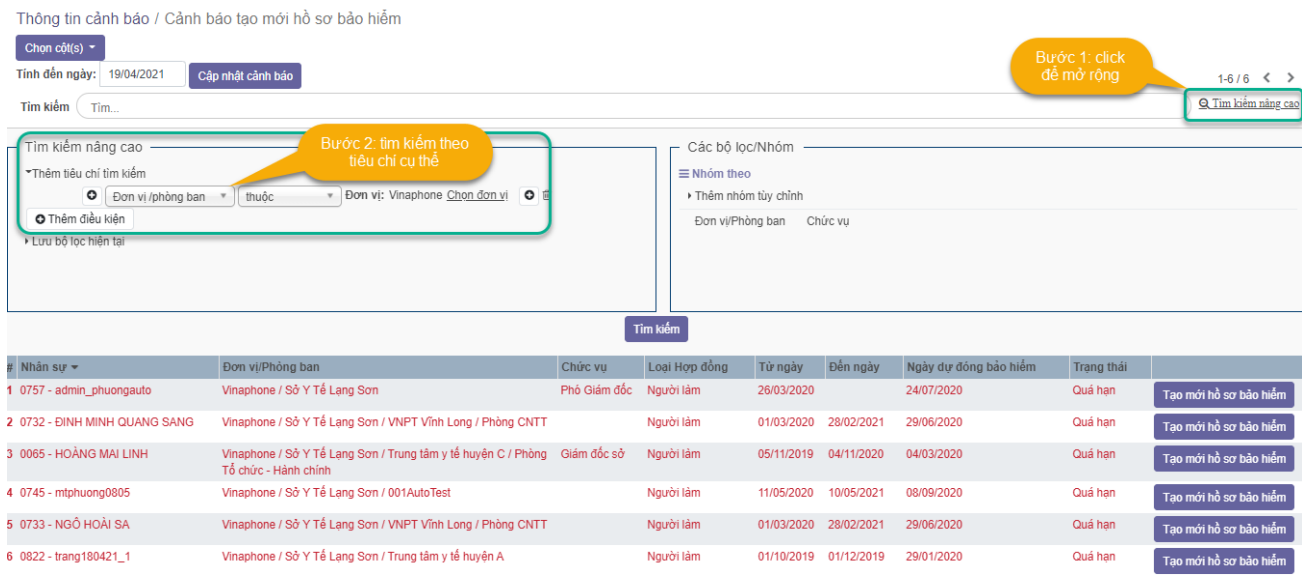

- Ấn nút "Tạo mới hồ sơ bảo hiểm" để mở ra màn hình nhập dữ liệu Tạo mới hồ sơ bảo hiểm tương ứng. Sau khi xác nhận Hồ sơ bảo hiểm lại thành công thì không còn cảnh báo trên lưới nữa.

### <span id="page-36-0"></span>**10. Cảnh báo phụ cấp**

**Mô tả:** Chức năng đưa ra danh sách nhân sự chuẩn bị quá hạn phụ cấp của đơn vị theo quy định.

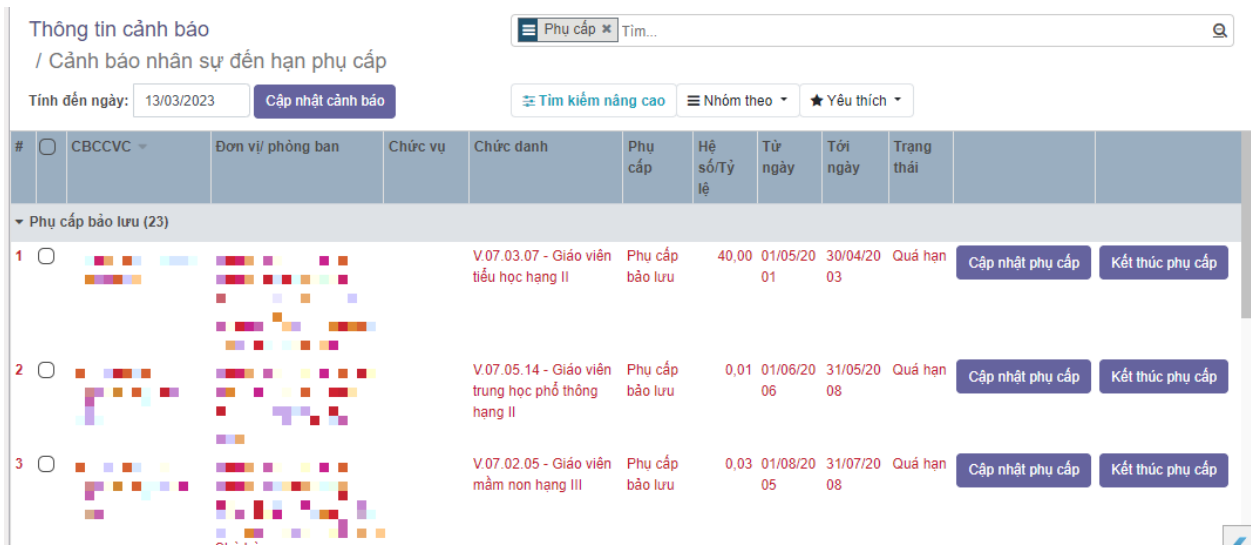

#### **Thao tác:**

Anh/Chi truy cập menu Cảnh báo – Chon Cảnh báo Phu cấp.

Hệ thống hiển thị danh sách cảnh báo nhân sự đến hạn phụ cấp tính đến thời điểm hiện tại

**-** Nút "Cập nhật cảnh báo": nhập thời gian vào ô Tính đến ngày để cập nhật dữ liệu cảnh báo tính đến ngày đó.

**-** Ấn nút "Cập nhật phụ cấp" chức năng cho phép cập nhật them lại phụ cấp của cán bộ.

**-** Ấn nút "Kết thúc phụ cấp" Chức năng cho phép kết thúc cảnh báo phụ cấp.

### <span id="page-36-1"></span>**11. Cảnh báo tuổi Đảng**

**Mô tả:** Cảnh báo đưa ra danh sách nhân sự tròn chục tuổi đảng dựa vào ngày vào đảng của cán bộ. Khi người dùng được phân quyền **Cảnh báo Đảng**, thì sẽ được xem và tìm kiếm thông tin cảnh báo tuổi Đảng.

### **Nội dung:**

- Xem thông tin cán bộ/ccvc đến tuổi Đảng(10 năm, 20 hoặc và 50 năm). Trên lưới danh sách mỗi dòng trên danh sách là một cán bộ/ccvc với các thông tin như hình:

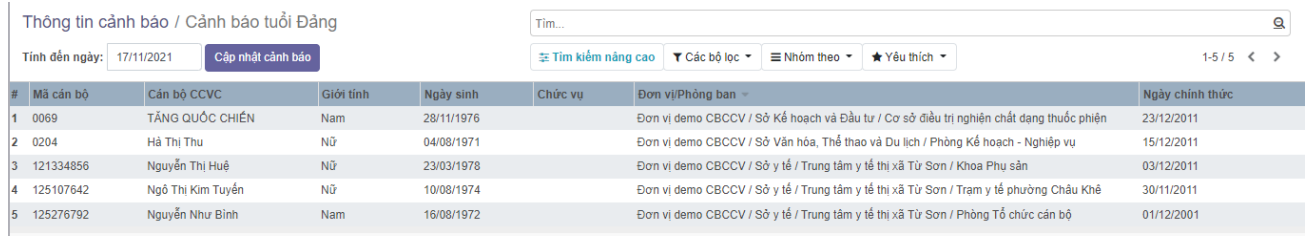

- Nút "Cập nhật cảnh báo": nhập thời gian vào ô Tính đến ngày để cập nhật dữ liệu cảnh báo tính đến ngày đó.

### **Yêu cầu chức năng:**

- Xem danh sách cán bộ/ccvc đến tuổi Đảng(10 năm, 20 hoặc và 50 năm) theo thời gian cảnh báo.
- Tìm kiếm nhanh: nhập điều kiện tìm kiếm vào thanh ngang với các thông tin tìm kiếm như: Số hợp đồng, Tên cán bộ/ccvc, Mã cán bộ/ccvc, Đơn vị/Phòng ban, Chức vụ, Nhóm công việc.
- Tìm kiếm nâng cao: chọn các tiêu chí và nhập dữ liệu để kết hợp được nhiều tiêu chí tìm kiếm khác nhau.

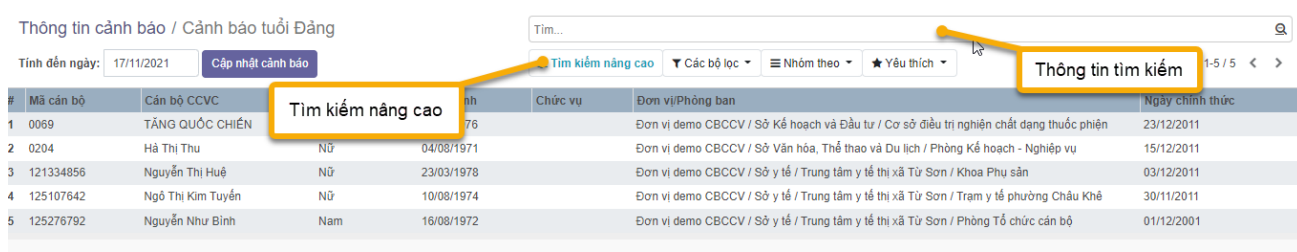

<span id="page-37-0"></span>**12. Cảnh báo Đảng viên dự bị**

**Mô tả:** Cảnh báo hỗ trợ đưa ra cán bộ chuẩn bị hết hạn thời gian dự bị. Khi người dùng được phân quyền **Cảnh báo Đảng**, thì sẽ được xem và tìm kiếm thông tin cảnh báo Đảng viên dự bị.

#### **Nội dung:**

- Xem thông tin cán bộ/ccvc là Đảng viên dự bị chưa có ngày vào Đảng chính thức(1 năm dự bị). Trên lưới danh sách mỗi dòng trên danh sách là một nhân sự với các thông tin như hình:

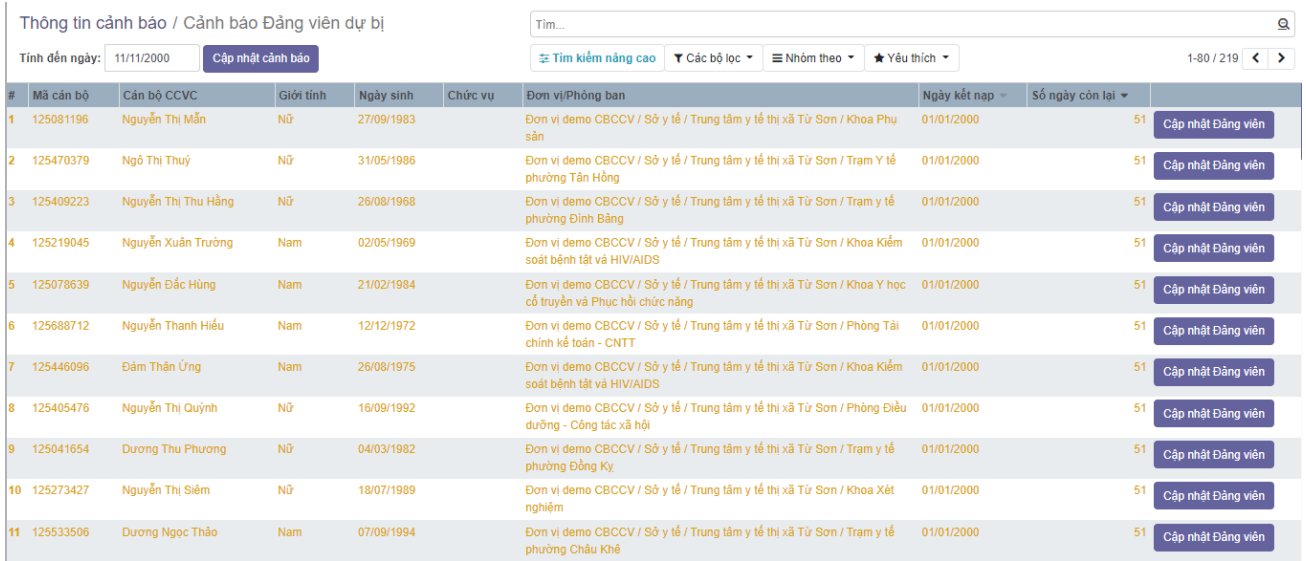

- Nút "Cập nhật cảnh báo": nhập thời gian vào ô Tính đến ngày để cập nhật dữ liệu cảnh báo tính đến ngày đó.

#### **Yêu cầu chức năng:**

- Xem danh sách nhân sự hết thời gian tập sự theo thời gian cảnh báo.
- Tìm kiếm nhanh: nhập điều kiện tìm kiếm vào thanh ngang với các thông tin tìm kiếm như: Số hợp đồng, Tên cán bộ/ccvc, Mã cán bộ/ccvc, Đơn vị/Phòng ban, Chức vụ, Nhóm công việc.
- Tìm kiếm nâng cao: chọn các tiêu chí và nhập dữ liệu để kết hợp được nhiều tiêu chí tìm kiếm khác nhau.

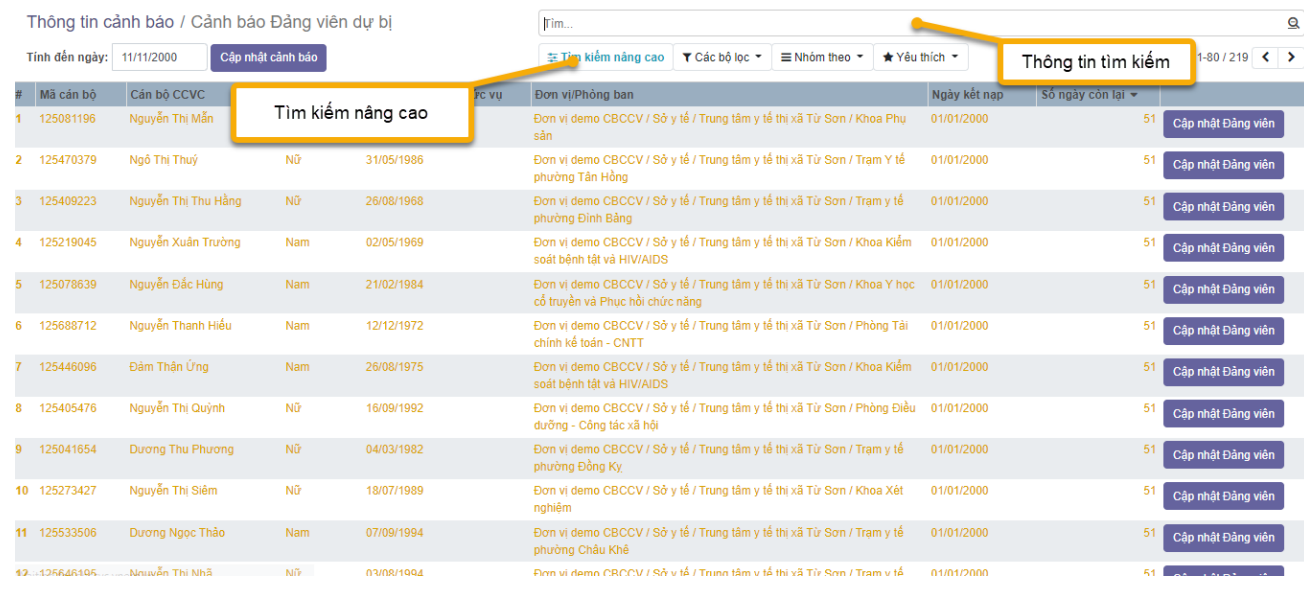

- Ấn nút "Cập nhật Đảng viên" để mở ra màn hình cập nhật dữ liệu Đảng viên tương ứng cho cán bộ/ccvc. Sau khi cập nhật hợp đồng thành công thì không còn cảnh báo trên lưới nữa.

### <span id="page-39-0"></span>**13. Cảnh báo đến hạn văn bằng chứng chỉ**

**Mô tả:** Chức năng hỗ trợ đưa ra danh sách cán bộ có chứng chỉ hành nghề chuẩn bị hết hạn. Khi người dùng được phân quyền **Cảnh báo hồ sơ nhân sự** , thì sẽ được xem và tìm kiếm thông tin cảnh báo đến hạn văn bằng, chứng chỉ.

#### **Nội dung:**

- Xem thông tin cán bộ/ccvc đến hạn văn bằng, chứng chỉ theo thời gian cảnh báo. Trên lưới danh sách mỗi dòng trên danh sách là một nhân sự với các thông tin như hình:

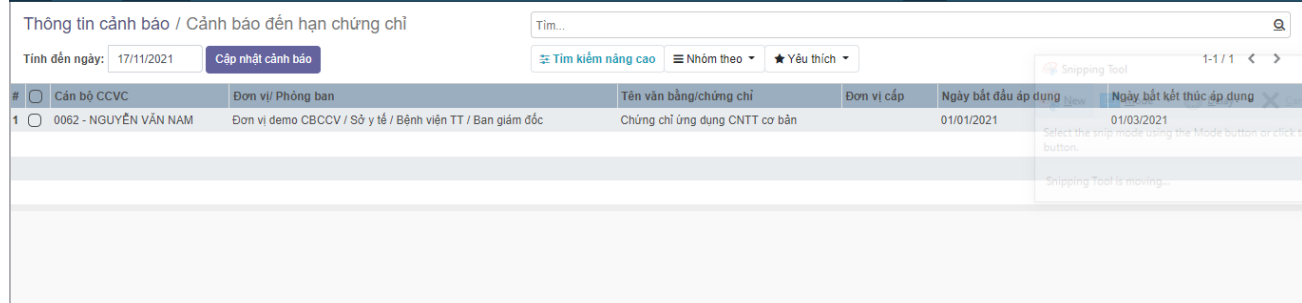

- Nút "Cập nhật cảnh báo": nhập thời gian vào ô Tính đến ngày để cập nhật dữ liệu cảnh báo tính đến ngày đó.

#### **Yêu cầu chức năng:**

- Xem danh sách cán bộ/ccvc đến hạn chứng chỉ theo thời gian cảnh báo.
- Tìm kiếm nhanh: nhập điều kiện tìm kiếm vào thanh ngang với các thông tin tìm kiếm như: Số hợp đồng, Tên cán bộ/ccvc, Mã cán bọ/ccvc, Đơn vị/Phòng ban, Chức vụ, Nhóm công việc.
- Tìm kiếm nâng cao: chọn các tiêu chí và nhập dữ liệu để kết hợp được nhiều tiêu chí tìm kiếm khác nhau.

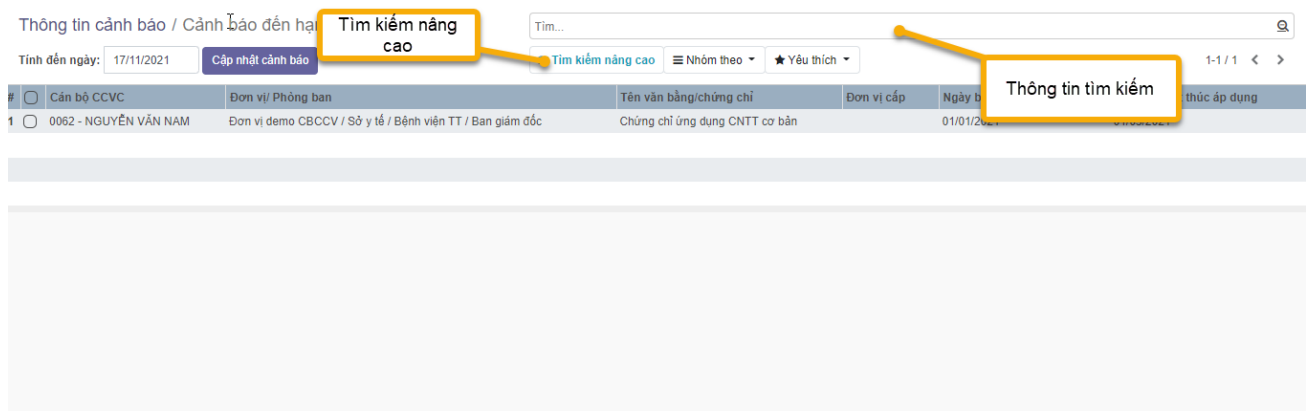

### <span id="page-40-0"></span>**VII. CƠ CẤU TỔ CHỨC**

**Mô tả:** Chức năng quản lý cây cơ cấu tổ chức của tổ chức. Chức năng cho phép khởi tạo phòng ban, giải thể hoặc sát nhập đơn vị

**Đường dẫn truy cập:** Menu Cơ cấu tổ chức (Nếu trên thanh menu không thấy vui lòng chọn vào dấu **+)**

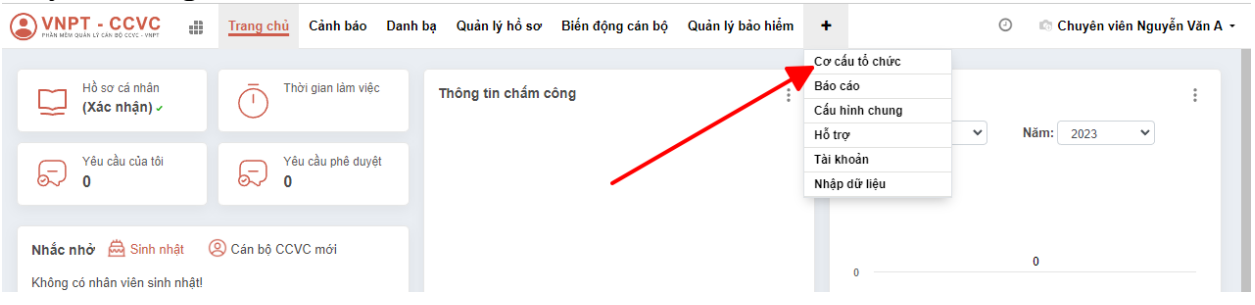

- <span id="page-41-0"></span>**1. Đơn vị phòng ban**
- **1.1. Thêm mới phòng ban**

<span id="page-41-1"></span>**Bước 1:** Anh/Chị truy cập menu **Cơ cấu tổ chức (1)** – **Đơn vị/Phòng ban (2)** – **Tạo (3)**

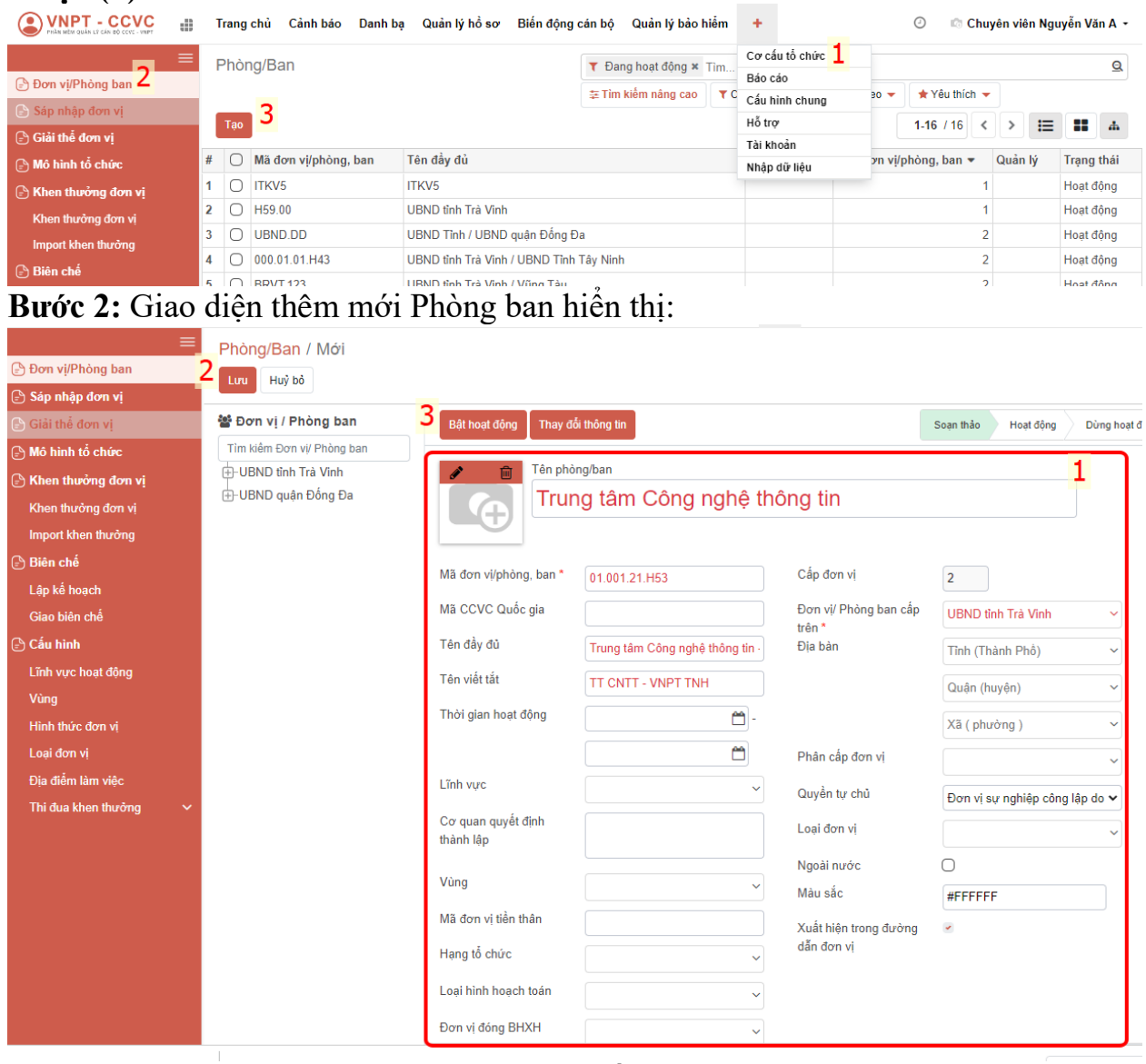

Anh/Chị nhập các thông tin của Phòng ban cần tạo (1) Các trường dấu \* là bắt buộc phải nhập:

- **-** Tên Phòng/Ban: Nhập tên phòng ban cần tạo
- **-** Mã đơn vị/phòng,ban: Trường mã đơn vị chỉ gồm chữ in hoa, số và dấu (.)
- **-** Đơn vị/Phòng ban cấp trên: chọn trong danh sách đơn vị/Phòng ban trực tiếp quản lý.

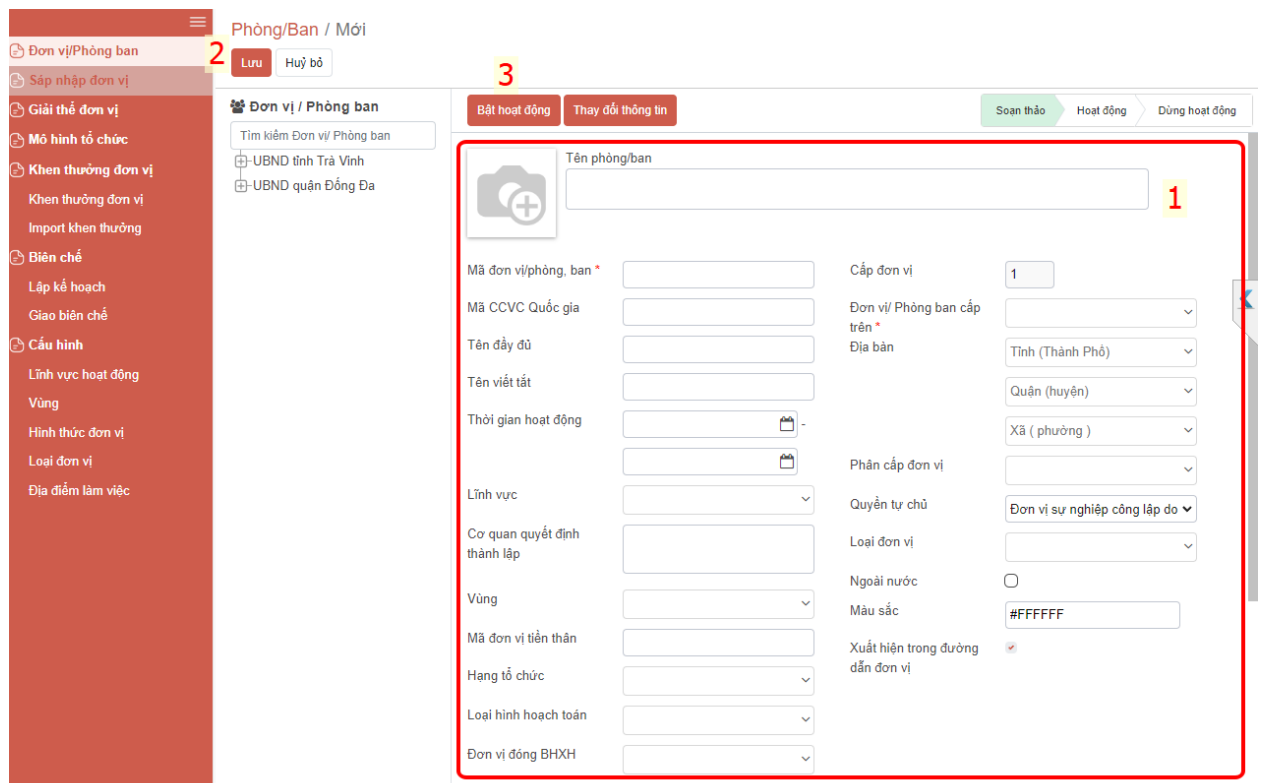

**Bước 3:** Khi đã nhập đầy đủ thông tin Anh/Chị bấm **[Lưu] (2)**

**Bước 4:** Khi lưu thành công, **Đơn vị/Phòng ban** sẽ có trạng thái **[Soạn thảo]** Anh/Chị chọn **[Bật hoạt động] (3)** và chọn **ngày bắt đầu hoạt động => Bật hoạt động** để kích hoạt thành công Đơn vị/Phòng ban

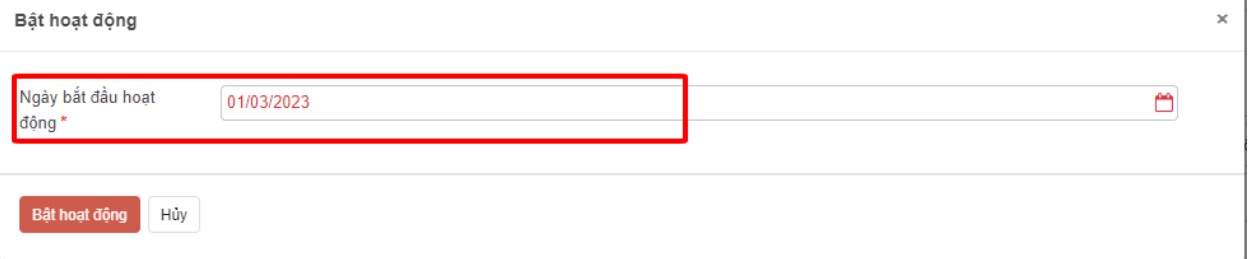

### <span id="page-42-0"></span>**1.2. Tìm kiếm xem thông tin/Chỉnh sửa Đơn vị/phòng ban**

**Bước 1:** Anh/Chị truy cập menu **Đơn vị/ Phòng ban (1)**

Giao diện Đơn vị/Phòng ban hiển thị tất cả các đơn vị phòng ban đã được tạo trên phần mềm theo cây thư mục, cách nhau bởi dấu /.

Trường trạng thái **Hoạt động/Không hoạt động** thể hiện trạng thái sử dụng của đơn vị/Phòng ban *(Tham khảo thêm mục 1.5. Bật/Dừng hoạt động đơn vị phòng ban)*

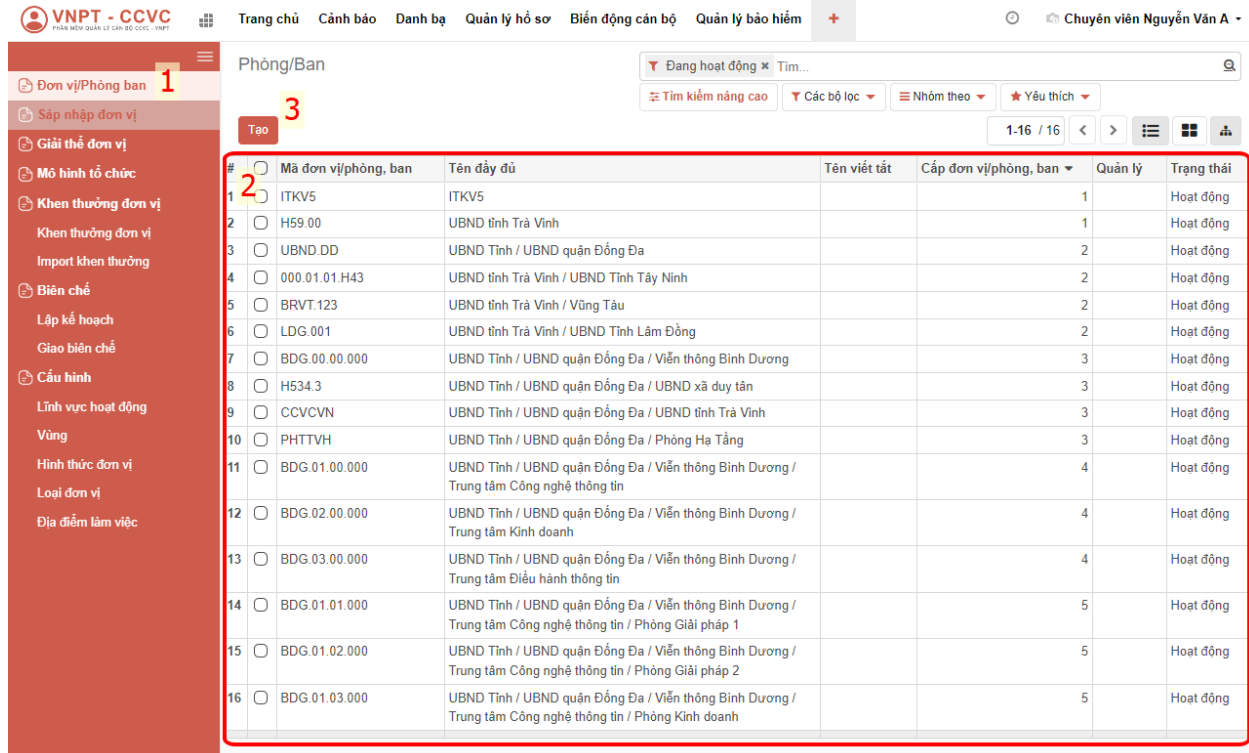

#### **Bước 2:** Anh/Chị nhập điều kiện tìm kiếm vào mục **[Tìm]** với các thông tin tìm kiếm như: *Tên đơn vị phòng ban, Mã đơn vị phòng ban*

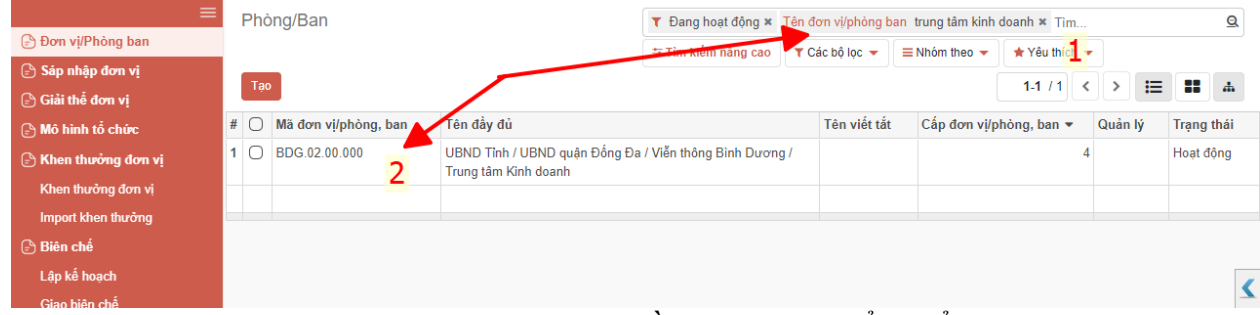

**Bước 3:** Danh sách phòng ban đáp ứng điều kiện tìm hiểu hiển thị dưới lưới. Anh/Chị click đúp vào Đơn vị/Phòng ban cần xem thông tin (2)

**Bước 4:** Giao diện thông tin phòng ban cần xem hiển thị lên. Anh/Chị chọn vào [**Thay đổi thông tin]**

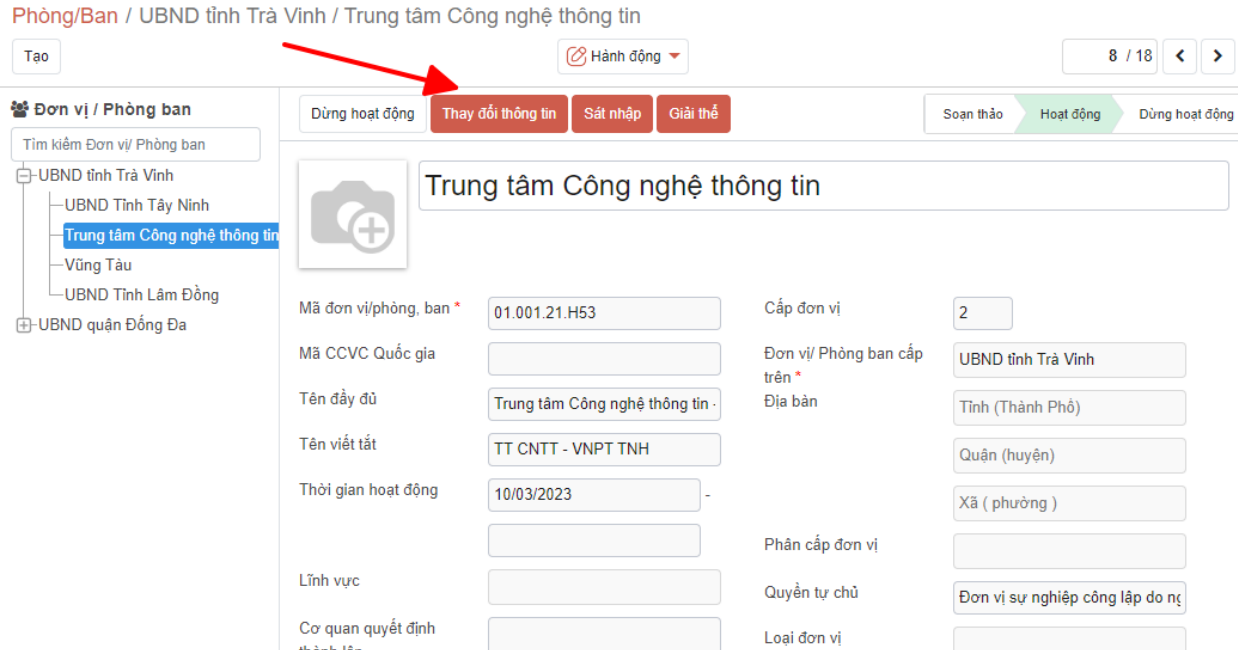

#### **Bước 5:** Anh/Chị sửa lại các thông tin cần chỉnh sửa, chọn **Ngày áp dụng** và thực hiện bấm **[Cập nhật]** $\times$

Thay đổi thông tin

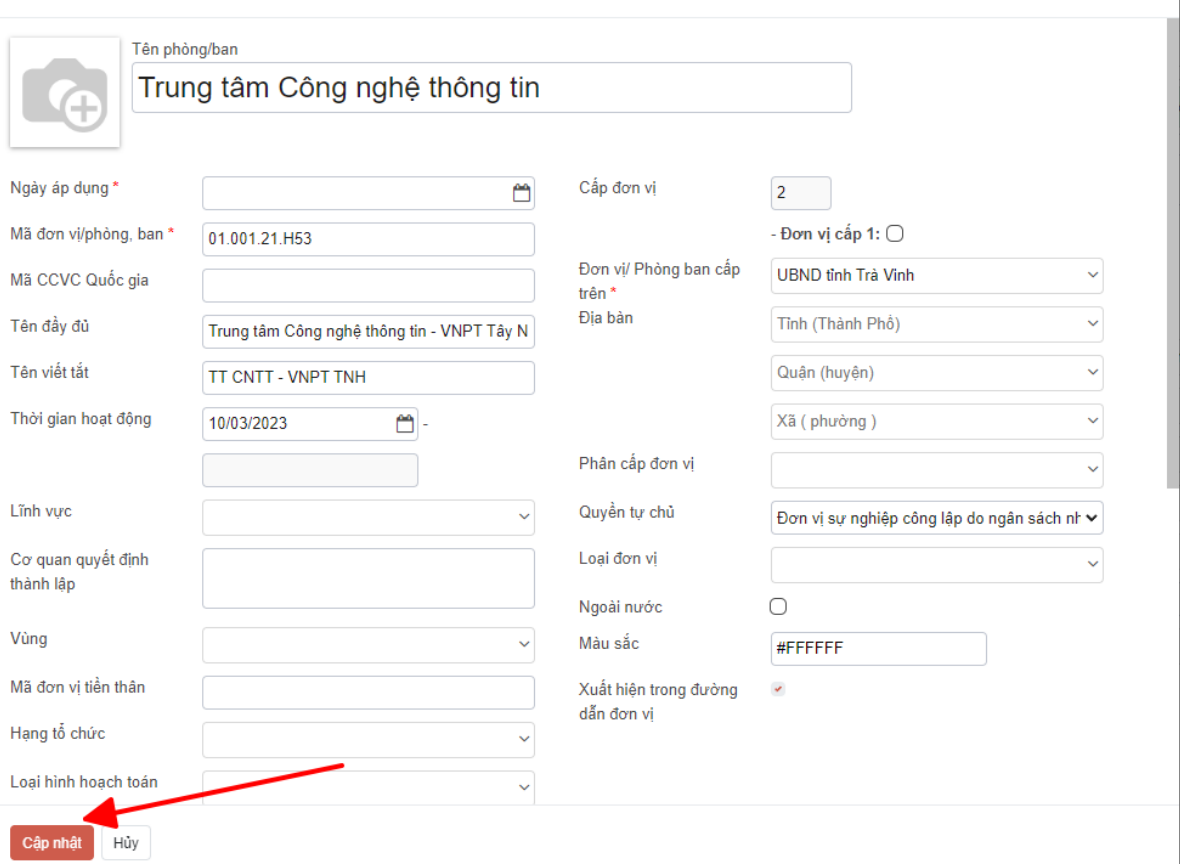

#### <span id="page-45-0"></span>**1.3. Bật/Dừng hoạt động đơn vị phòng ban**

**Mô tả:** Dừng hoạt động đơn vị phòng ban không còn sử dụng hoặc kích hoạt lại đơn vị phòng ban ở trạng thái Dừng hoạt động.

**Bước 1:** Anh/Chị truy cập menu **[Cơ cấu tổ chức]** – **[Đơn vị/Phòng ban]** và tìm kiếm phòng ban cần Bât/Dừng hoạt động

#### <span id="page-45-1"></span>**1.4. Xóa đơn vị phòng ban**

**Bước 1:** Anh/Chị truy cập menu **[Cơ cấu tổ chức]** và tìm kiếm đơn vị phòng ban cần xóa **(1)**

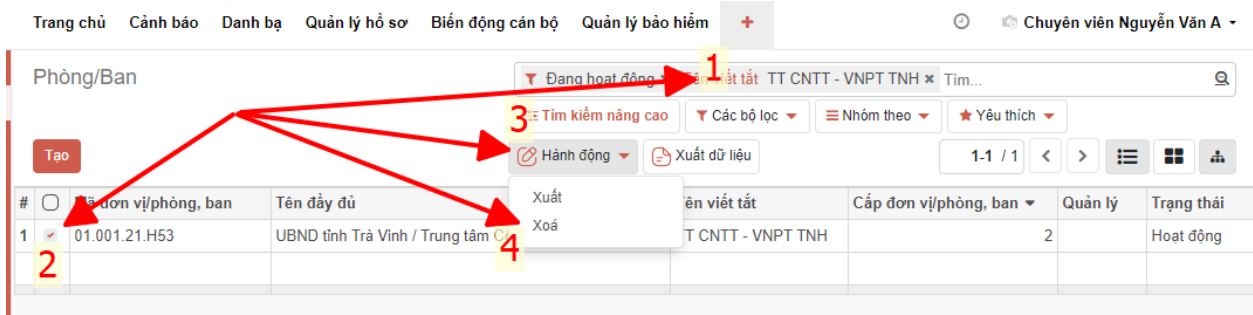

**Bước 2:** Thực hiện tick chọn đơn vị phòng ban cần xóa (2)

**Bước 3:** Chọn thao tác [Hành động] (3) – Xóa (4) để xóa đơn vị

**Bước 4:** Hộp thoại Xác nhận đồng ý xóa đơn vị phòng ban hiển thị. Anh/Chị chọn [Đồng ý] để xóa. Phần mềm thông báo xóa thành công đơn vị phòng ban.

Xác nhận  $\times$ 

Ban có chắc muốn xoá bản ghi này?

Đồng ý Hủy

Lưu ý: Chỉ xóa được các phòng ban ở trạng thái Dừng hoạt động (tham khảo Muc 1.3)

### <span id="page-45-2"></span>**2. Sáp nhật đơn vị**

**Mô tả:** Chức năng cho phép sát nhập đơn vị A vào đơn vị B. Khi thực hiện sát nhập nhân sự đơn vị A cũng sẽ được đưa lại vào đơn vị B

**Bước 1:** Anh/Chị truy cập vào menu **Cơ cấu tổ chức (1)** – **Sáp nhập đơn vị (2)** – **Tạo** (3)

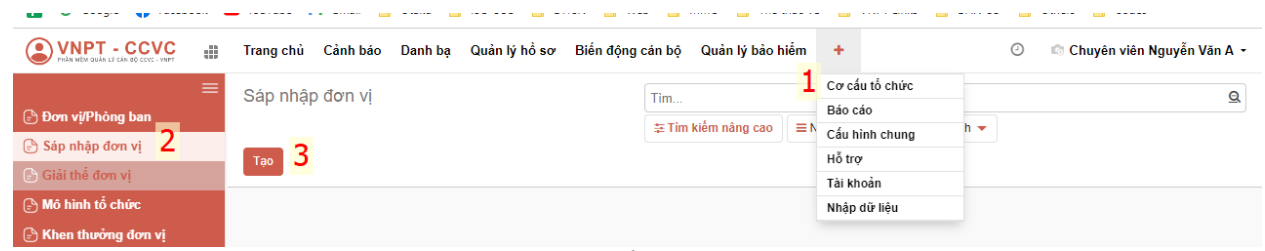

**Bước 2:** Giao diện sáp nhập đơn vị hiển thị, Anh/Chị thực hiện nhập liệu thông tin cần sáp nhập.

- **- Đơn vị sáp nhập:** Chọn đơn vị phòng ban cần sáp nhập
- **- Người ký:** Người ký quyết định sáp nhập đơn vị.
- **- Ngày sáp nhập:** Ngày bắt đầu sáp nhập.
- **- Đơn vị ban hành:** Đơn vị ban hành quyết định sáp nhập.
- **- Số quyết định:** Số quyết định sáp nhập.
- **- Đơn vị nhận:** Đơn vị nhận cán bộ của đơn vị sáp nhập.

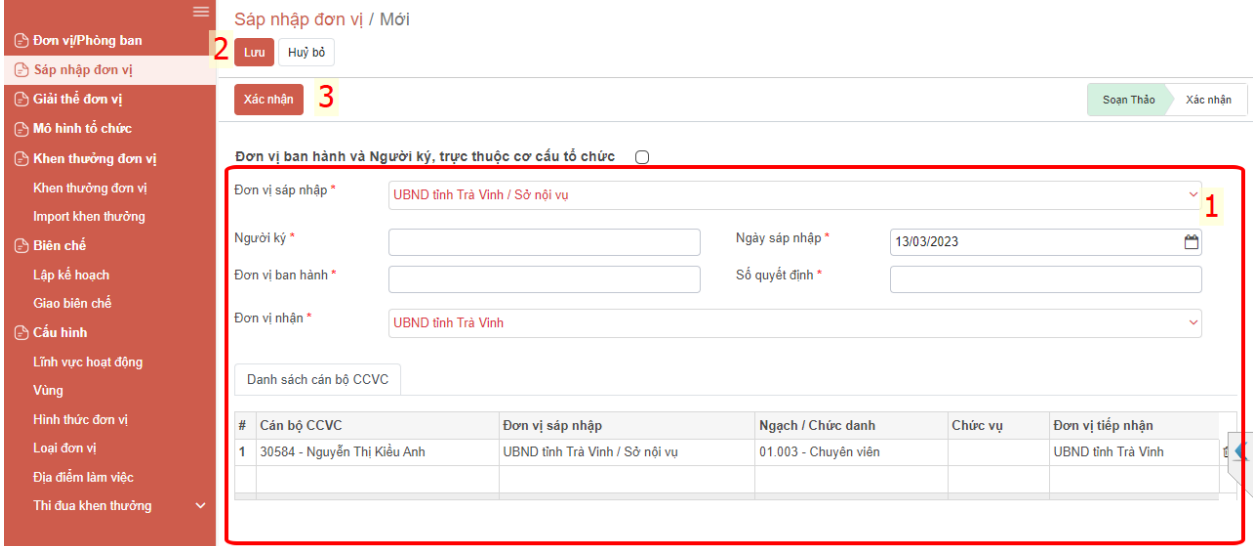

**Bước 3:** Khi nhập đầy đủ thông tin Anh/Chị bấm **[Lưu] (2)** – **[Xác nhận] (3)** Khi xác nhận thành công đơn vị sáp nhập ở trạng thái Dừng hoạt động, nhân sự trong danh sách cũng được chuyển về đơn vị mới.

#### <span id="page-46-0"></span>**3. Giải thể đơn vị**

**Mô tả:** Chức năng cho phép dừng hoạt động của một đơn vị.

**Bước 1:** Anh/Chị truy cập vào menu **Cơ cấu tổ chức (1)** – **Giải thể đơn vị**   $(2) - Ta_0(3)$ 

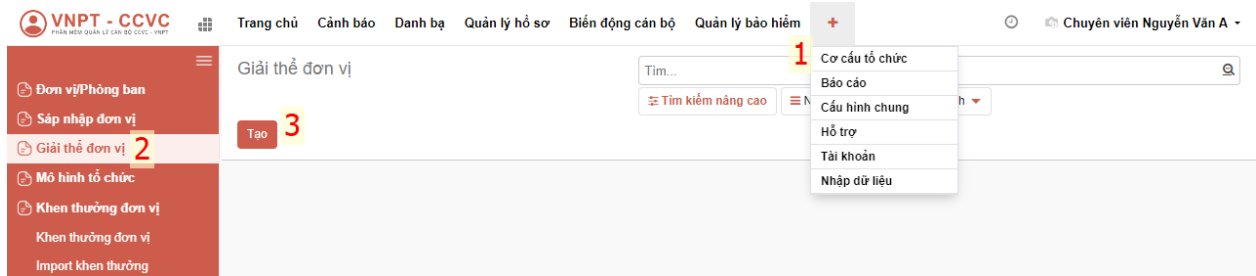

**Bước 2:** Giao diện Giải thể đơn vị hiển thị, Anh/Chị thực hiện nhập liệu thông tin đơn vị cần giải thể.

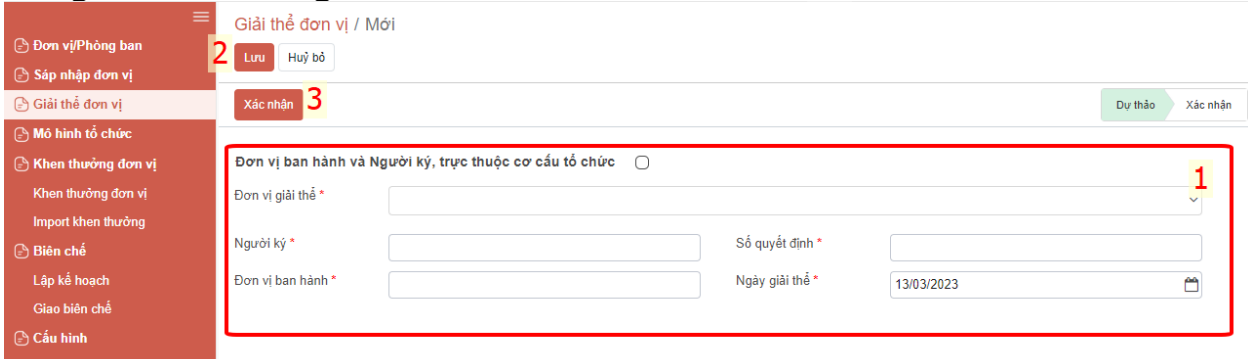

- **- Đơn vị giải thể:** Chọn đơn vị cần giải thể.
- **- Người ký:** Người ký quyết định giải thể đơn vị.
- **- Ngày giải thể:** ngày giải thể đơn vị.
- **- Đơn vị ban hành:** Đơn vị ban hành quyết định giải thể.
- **- Số quyết định:** Số quyết định giải thể.

**Bước 3:** Khi nhập đầy đủ thông tin Anh/Chị bấm **[Lưu] (2)** – **[Xác nhận] (3)** Khi xác nhận thì đơn vị phòng ban ở trạng thái dừng hoạt động. Nếu còn cán bộ trong phòng ban hệ thống bật thống báo có thuyên chuyên cán bộ không? Nếu có cho phép thực hiện luân chuyển cán bộ trong phòng ban bị giải thể.

### <span id="page-47-0"></span>**VIII. BÁO CÁO**

**Mô tả:** Chức năng thống kê các biểu mẫu báo cáo theo quy định từ các dữ liệu cán bộ CCVC tự khai để phục vụ báo cáo thống kê số liệu cần thiết.

### <span id="page-47-1"></span>**1. Biểu đồ thống kê**

**Mô tả:** Báo cáo biểu đồ thống kê, chứa các biểu đồ thống kê.

**Đường dẫn:** Báo cáo (1) – Biểu đồ thống kê (2)

Biểu đồ thống kê gồm các danh mục sau:

- **-** Độ tuổi:
- **-** Giới tính:
- **-** Đảng viên:
- **-** Dân tộc:
- **-** Trình độ đào tạo:

- **-** Chức vụ:
- **-** Loại cán bộ:

# <span id="page-48-0"></span>**2. Báo cáo lao động chi tiết**

Báo cáo gồm các danh mục:

- **-** Báo cáo danh sách lao động:
- **-** Báo cáo sơ yếu lý lịch
- **-** Báo cáo hồ sơ cá nhân tự khai
- **-** Báo cáo tăng giảm cán bộ CCVC
- **-** Thống kê lao động theo chức danh
- **-** Báo cáo bảo hiểm
- **-** Báo cáo phân loại cán bộ hàng năm

### <span id="page-48-1"></span>**3. Báo cáo nhân sự**

Báo cáo gồm các danh mục:

- **-** Thống kê hồ sơ
- **-** Báo cáo thống kê chất lượng cán bộ công chức viên chức
- **-** Báo cáo thống kê cán bộ công chức viên chức nghỉ hưu đúng hạn
- **-** Tổng hợp kết quả đánh giá phân loại cán bộ
- **-** Báo cáo phân loại sức khỏe

### <span id="page-48-2"></span>**4. Báo cáo thống kê dữ liệu đã nhập**

Báo cáo gồm các danh mục:

- **-** Báo cáo thống kê dữ liệu đã nhập
- **-** Báo cáo thống kê dữ liệu đã nhập theo nhân sự
- **-** Báo cáo thống kê hồ sơ đủ điều kiện đồng bộ

### <span id="page-48-3"></span>**5. Báo cáo lương**

Báo cáo gồm các danh mục:

- **-** Bảng thanh toán tiền lương
- **-** Lệch chuyển tiền lương
- **-** Bảng thanh toán tiền thêm giờ
- **-** Bảng thanh toán lương theo mẫu
- **-** Nâng lương thường xuyên
- **-** Nâng lương trước hạn
- **-** Phụ cấp thâm niên

### <span id="page-48-4"></span>**6. Báo cáo chấm công**

Báo cáo gồm các danh mục:

- **-** Bảng chấm công tháng
- **-** Bảng chấm công làm thêm giờ

### <span id="page-48-5"></span>**7. Báo cáo viên chức**

Báo cáo gồm các danh mục:

**-** Báo cáo số lượng, chất lượng đội ngũ viên chức

- **-** Báo cáo số lượng viên chức (0204.N/BNV-CBCCVC)
- **-** Báo cáo danh sách và tiền lương viên chức (BM02-VC/BNV)
- **-** Tổng hợp báo cáo số lượng, chất lượng, cơ cấu đội ngũ viên chức
- **-** Thống kê danh sách viên chức và chất lượng đội ngũ
- **-** Báo cáo số lượng, chất lương viên chức (Mẫu 01a)
- **-** Thống kê tăng giảm viên chức đơn vị
- **-** Thống kê danh sách viên chức và hợp đồng theo NĐ 68
- **-** Thống kê danh sách viên chức
- **-** Danh sách viên chức tuyển dụng

#### <span id="page-49-0"></span>**8. Báo cáo đào tạo**

Báo cáo gồm các danh mục:

- **-** Báo cáo kế hoạch đào tạo tháng
- **-** Báo cáo kế hoạch đào tạo, bồi dưỡng cán bộ công chức ở trong nước (theo bm 11 - đt/công văn 30/bnv-04-01-2018)
- **-** Báo cáo kế hoạch đào tạo năm
- **-** Báo cáo kết quả đào tạo, bồi dưỡng cán bộ công chức ở trong nước (theo bm 07 - đt/công văn 30/bnv-04-01-2018)
- **-** Báo cáo kế hoạch đào tạo, bồi dưỡng viên chức ở trong nước (theo bm 12 đt/công văn 30/bnv-04-01-2018)
- **-** Báo cáo kết quả đào tạo, bồi dưỡng cán bộ công chức ở trong nước (theo bm 08 - đt/công văn 30/bnv-04-01-2018)
- **-** Báo cáo kế hoạch đào tạo, bồi dưỡng cán bộ, công chức,viên chức ở trong nước (theo bm 13 - đt/công văn 30/bnv-04-01-2018)
- **-** Báo cáo kết quả đào tạo, bồi dưỡng cán bộ công chức, viên chức ở trong nước (theo bm 09 - đt/công văn 30/bnv-04-01-2018)
- **-** Báo cáo kế hoạch đào tạo, bồi dưỡng viên chức ở nước ngoài theo năm (theo bm 16 - đt/công văn 30/bnv-04-01-2018)
- **-** Báo cáo kết quả đào tạo, bồi dưỡng viên chức ở nước ngoài theo năm (theo bm 15 - đt/công văn 30/bnv-04-01-2018)

### <span id="page-49-1"></span>**9. Báo cáo công chức**

Báo cáo gồm các danh mục:

- **-** Báo cáo số lượng công chức từ cấp huyện trở lên (0201.N/BNV-CBCCVC)
- **-** Báo cáo số lượng, chất lượng cán bộ, công chức
- **-** Báo cáo số lượng cán bộ, công chức cấp xã (0202.N/BNV-CBCCVC)
- **-** Báo cáo số lượng, phân loại, chất lượng công chức cấp huyện trở lên
- **-** Danh sách những người xác định là công chức tại cơ quan tổ chức (BM01/BNV)
- **-** Báo cáo danh sách và tiền lương cán bộ công chức từ cấp huyện trở lên( Mẫu 03/BNV)

- **-** Biểu thống kê chất lượng, số lượng, công chức từ cấp huyện trở lên theo chức danh (Mẫu 04)
- **-** Thống kê danh sách tăng giảm công chức
- **-** Tiền lương cán bộ công chức từ cấp huyện trở lên theo phụ cấp
- **-** Danh sách cán bộ công chức tăng hoặc giảm (Biểu số 3)

### <span id="page-50-0"></span>**10. Báo cáo cấp xã**

Báo cáo gồm các danh mục:

- **-** Báo cáo số lượng, chất lượng CBCC cấp xã năm (Mẫu BM02/BNV TT11/2012/BNV)
- **-** Báo cáo danh sách và tiền lương cán bộ công chức cấp xã(Mẫu BM04 TT11/2012/BNV)

#### <span id="page-50-1"></span>**11. Báo cáo thông tư 03/2018**

Báo cáo gồm các danh mục:

- **-** Biểu số 0103b.N/BNV-TCHC: Số lãnh đạo chính quyền cấp địa phương
- **-** Biểu số 0105.K/BNV-TCHC: Ủy ban nhân dân các cấp có lãnh đạo chủ chốt là nữ
- **-** Biểu số 0106.N/BNV-TCHC: Các cơ quan Nhà nước có từ 30% lao động nữ trở lên có lãnh đạo chủ chốt là nữ
- **-** Biểu số 0201.N/BNV-CBCCVC: Số lượng công chức từ cấp huyện trở lên
- **-** Biểu số 0202.N/BNV- CBCCVC: Số lượng cán bộ, công chức cấp xã
- **-** Biểu số 0204.N/BNV-CBCCVC: Số lượng viên chức
- **-** Biểu số 0205.N/BNV-CBCCVC: Số lượng cán bộ, công chức, viên chức được đánh giá, phân loại
- **-** Biểu số 0206.N/BNV-CBCCVC: Số lượng cán bộ, công chức, viên chức bị kỷ luật
- **-** Biểu số 0207.N/BNV-CBCCVC: Số lượt cán bộ, công chức, viên chức được đào tạo bồi dưỡng
- **-** Biểu số 0301.N/BNV-BC: Số lượng biên chế được giao
- **-** Biểu số 0302.N/BNV-BC: Tỷ lệ thực hiện biên chế
- **-** Biểu số 0303.N/BNV-BC: Tỷ lệ tinh giản biên chế

### <span id="page-50-2"></span>**12. Báo cáo Đảng viên**

Báo cáo gồm các danh mục:

- **-** Báo cáo chất lượng Đảng viên
- **-** Báo cáo Đội ngũ Đảng viên
- **-** Báo cáo danh sách Đảng viên theo năm
- **-** Thống kê danh sách Đảng viên

#### <span id="page-50-3"></span>**13. Báo cáo quy hoạch cán bộ**

Báo cáo gồm các danh mục:

**-** Báo cáo quy hoạch cán bộ

### <span id="page-51-0"></span>**14. Báo cáo biên chế**

Báo cáo gồm các danh mục:

- **-** Kế hoạch biên chế 1B
- **-** Kế hoạch biên chế 2B
- **-** Báo cáo mẫu 3B theo thông tư 07/2010/TT-BNV
- **-** Báo cáo mẫu 4B theo thông tư 07/2010/TT-BNV

#### <span id="page-51-1"></span>**15. Báo cáo bảo hiểm**

Báo cáo gồm các danh mục:

- **-** Báo cáo danh sách tham gia BHXH để chuyển tiền
- **-** Báo cáo tình hình sử dụng lao động và tham gia BHXH,BHYT,BHTN